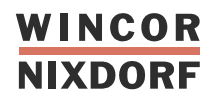

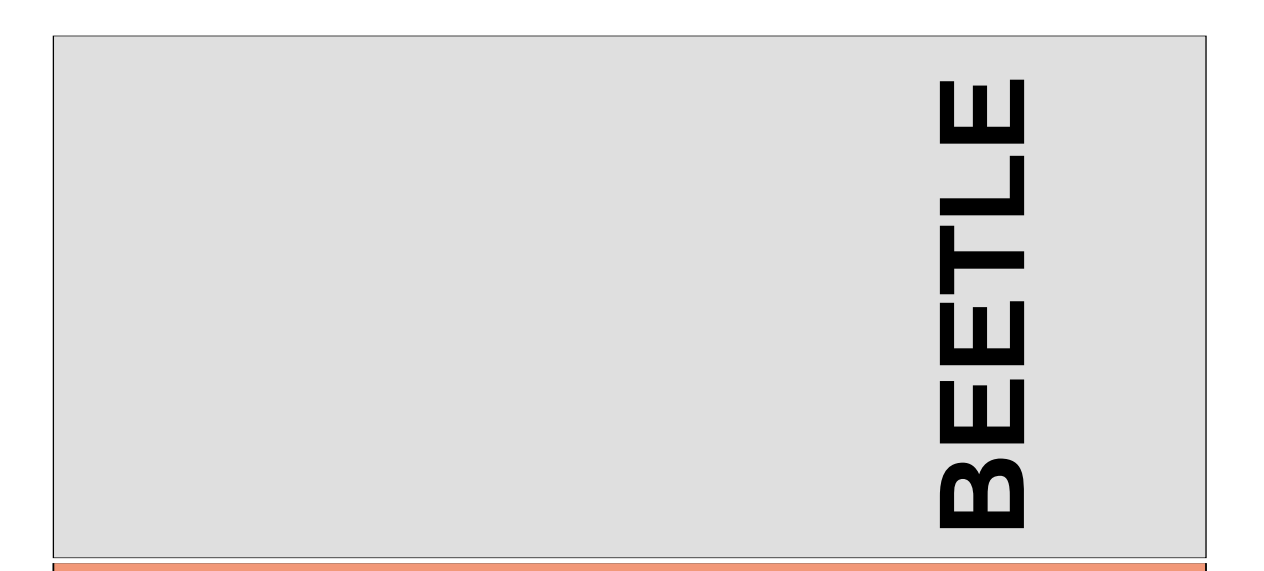

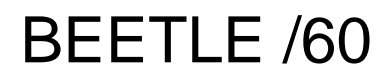

POS System

User Guide

# BEETLE /60

POS System

User Guide

Edition May 2000

Copyright © Wincor Nixdorf GmbH & Co. KG, 2000

The reproduction, transmission or use of this document or its contents is not permitted without express authority.

Offenders will be liable for damages. All rights, including rights created by patent grant or registration of a utility model or design, are reserved.

Delivery subject to availability; technical modifications possible.

## **Contents**

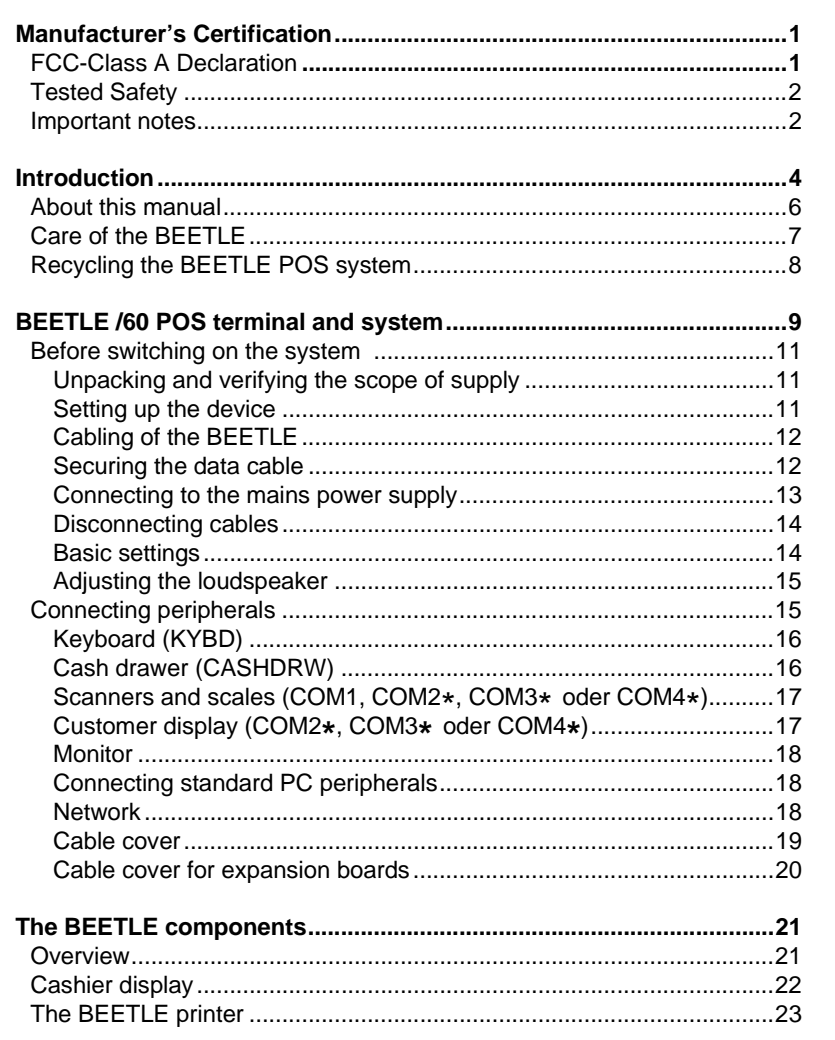

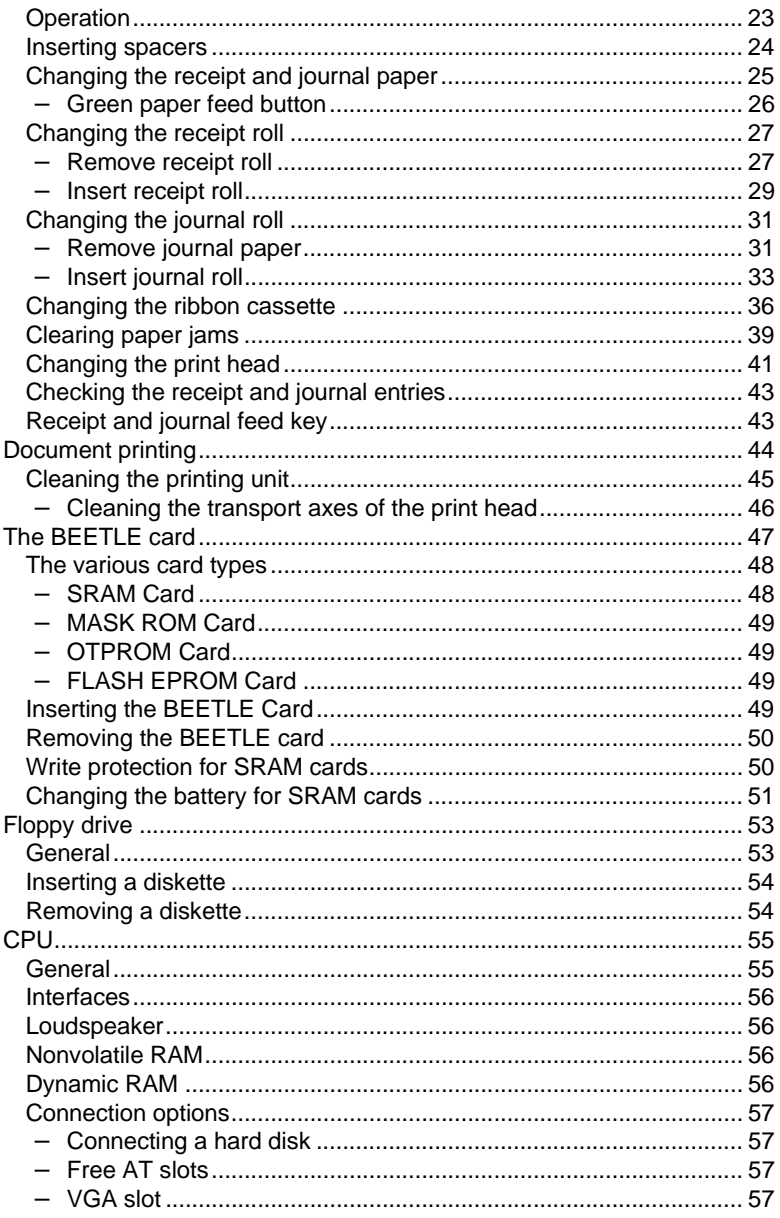

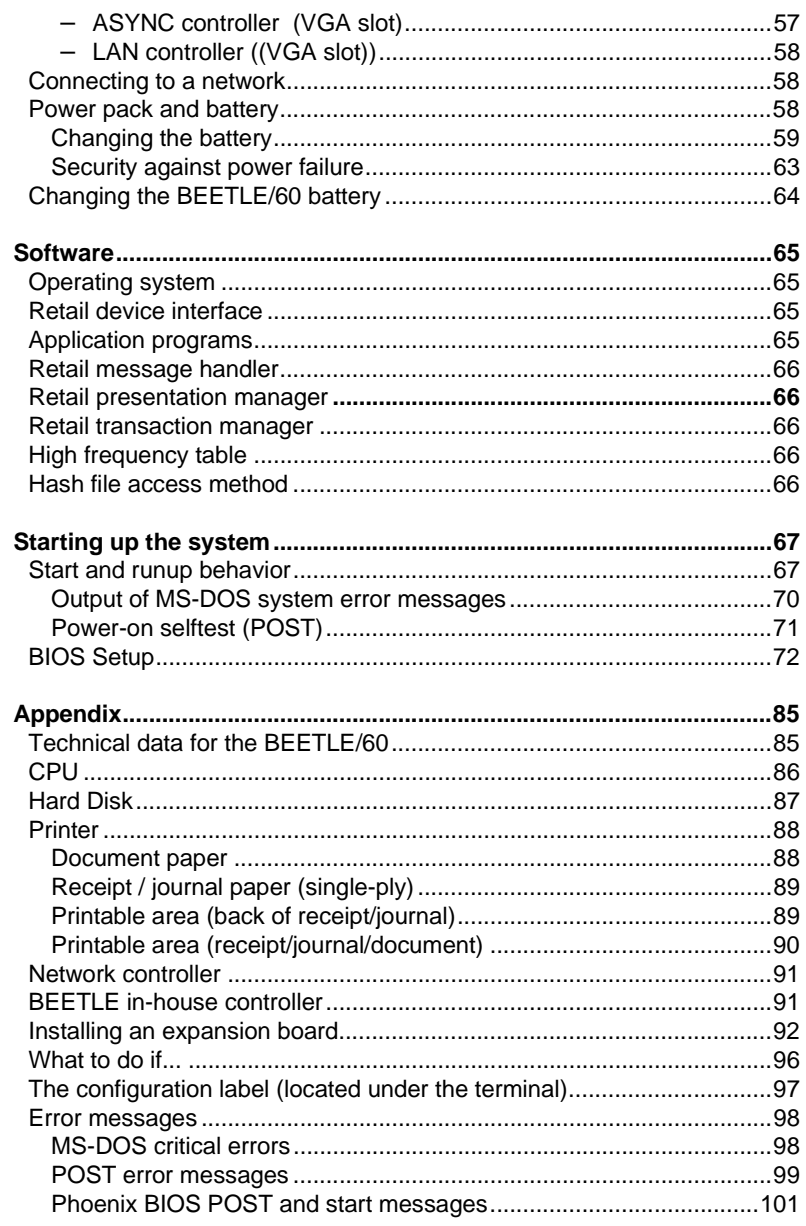

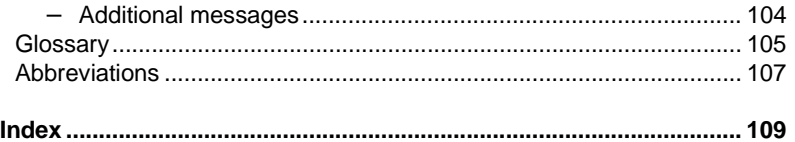

## **Manufacturer's Certification**

 $C \in$ 

If there is a CE symbol on the back of the device then: The device complies with the requirements of the EEC directive 89/336/EEC with regard to "Electromagnetic compatibility".

### **FCC-Class A Declaration**

This equipment has been tested and found to comply with the limits for a Class A digital device, pursuant to part 15 of the FCC Rules. These limits are designed to provide reasonable protection against harmful interference when the equipment is operated in a commercial environment.

This equipment generates, uses, and can radiate radio frequency energy and, if not installed and used in accordance with the instruction manual, may cause harmful interference to radio communications.

Operation of this equipment in a residential area is likely to cause harmful interference in which case the user will be required to correct the interference at his own expense.

This digital apparatus does not exceed the "Class A" limits for radio noise emmissions from digital apparatus as set out in the Radio Interference Regulations on the Canadian Dept. of Communications.

Le présent appareil numérique pas de bruits radioélectriques dépassant les limites applicables aux appareils numériques de la "Class A" prescrites dans le Règlement sur le brouillage radioélectrique édicté par le ministère des Communications du Canada.

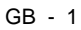

#### **Tested Safety**

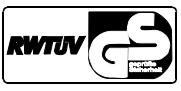

The BEETLE /60 has been provided with the symbol for "Tested Safety".

In addition, the BEETLE has received the cUL symbol and the UL symbol.

#### **Important notes**

The BEETLE /60 POS system conforms to the current safety standards for data processing equipment.

- Condensation may form if the device is brought into the operating room from a cold environment. The device must be completely dry before it is put into operation. Wait at least two hours, therefore, to enable the device to acclimatize.
- This device is equipped with a safety-tested power cable and may be connected only to a grounded-contact power socket.
- When setting up the device, ensure that the power socket on the device or the grounded-contact utility power socket is easily accessible.
- The supply leads and cables must be laid in such a way as to avoid anyone stepping on or tripping over them.
- To disconnect the device from the supply voltage completely, switch off the device and disconnect the power plug.
- Take necessary precautions to avoid any objects (such as paper clips) or liquids coming into contact with the inside of the device in order to avoid electric shocks or short circuits.
- In order to ensure that the device is well ventilated and to prevent overheating, do not obstruct the ventilation slots on your device.

- Never plug in or unplug data communication lines during thunderstorms.
- Protect devices from vibrations, dust, moisture and heat.
- The device should be transported in its original packing only (in order to provide the necessary protection against knocks and shocks).
- In emergencies (e.g. damaged housing or mains cable or if liquids or foreign bodies have come into contact with the inside of the device), the device must be switched off immediately, the mains connector unplugged and the customer service department of Wincor Nixdorf GmbH & Co. KG (WN) notified.
- Always dispose of used parts, such as batteries and ribbons, in an environmentally safe manner.

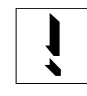

The device may be repaired by authorized qualified personnel only. Unauthorized opening of the device and inexpertly carried-out repairs may not only seriously jeopardize the safety of the user, but also cancel all warranty and liability agreements.

## **Introduction**

The BEETLE /60 is a powerful, economical, compact POS system that requires very little space.

The BEETLE POS system conforms to the PC industry standard. This means that you can add any expansions you wish in order to adapt it to your growing requirements.

A variety of peripheral devices are also available, such as a scanner for reading bar codes, a swipecard reader for check, credit and customer cards, or a monitor.

With the exception of the keyboard and the optionally connectable devices, all components of the BEETLE POS system are accommodated in a single housing.

The base plate of the BEETLE POS system houses the CPU's boards and plug connector strips, and the power pack. All ports for peripherals and the power supply are located on the back of the housing.

The integrated printer is characterized by a high print rate. A 9-dot matrix print head is used for receipt and journal printing. Document printing is also possible.

The BEETLE POS system has a 4-line, 20-position alphanumeric cashier display. In addition to the currently posted items, the cashier display also outputs error messages and operating instructions.

The system supports the operation of the BA63 customer display, which can display a total of 40 characters on two lines. The customer display is optionally available.

The BEETLE POS system is network-capable; when the appropriate network board has been installed, the BEETLE also operates in a POS network.

Due to the integrated battery and with the aid of corresponding software, programs are terminated correctly in the event of a power failure and your data is saved.

The BEETLE POS system allows you to use the BEETLE card (memory card). This storage medium requires very little space, is mechanically robust and provides a high rate of data security. Some possible application areas for a BEETLE card would be program loading and data storage.

The BEETLE POS system is optionally available with a floppy drive as a supplementary storage medium. Like BEETLE cards, diskettes are mechanically robust and can be used for program loading and data storage.

Hard disks of varying storage capacities can also be used in the BEETLE as a further, optional storage medium. They mainly serve to store large datasets and to boot the system.

The system software is based on the standard operating system MS-DOS. The operating system has been expanded in order to take account of specific retailing requirements.

The POS-specific functions can be programmed by means of the software interface RDI (Retail Device Interface) developed by Wincor Nixdorf GmbH & Co. KG.

A series of expansion products are available from WN for developing application programs which

- support the object-oriented design of applications, paying special attention to POS-specific user interfaces (RPM),
- offer typical functions required by networked POS systems (fail-safe) facility, database functions etc.) in heterogeneous client/server environments with standardized SQL interfaces (RTM),
- control data exchange in the form of messages within a local network (LAN) (RMH),

feature the standard service functions for POS systems (HSF, HFT).

The BEETLE software is thus both sophisticated and extremely flexible.

We wish you a profitable future with your BEETLE /60.

#### **About this manual**

The BEETLE is an easy-to-use POS system. Following a brief familiarization period, you will already know how to use all its functions.

This manual is intended to help you work with the POS system and to serve as a reference work. The detailed table of contents and the index help you find the desired information quickly and easily.

The manual is divided into five main sections.

The first section describes

- everything you need to do before switching on the POS terminal and
- how to connect peripherals to the BEETLE.

The second section contains

a brief overview of the components of your BEETLE POS system. Here, you will also find a detailed description of recurring actions (changing paperrolls, handling the BEETLE card, etc.).

The third section provides

information on the software of the BEETLE POS system.

The fourth section explains

the procedure for starting up the system. This section is aimed primarily at staff with technical training.

The Appendix

■ contains the most important technical data, a glossary, a list of abbreviations and instructions on how to install an expansion board.

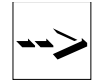

Notes in the manual are marked by this symbol.

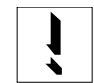

This symbol is used for cautionary notes.

Apart from the information on the setup program and a brief description of the most important WN programs, this manual contains no further details on software as the type and scope of the application programs depend on the individual requirements of the customer.

Separate manuals are included in the scope of supply of a number of connectable peripherals. For this reason, a more detailed description of these devices will not be provided here. For more information, see the relevant manuals.

### **Care of the BEETLE**

Clean your BEETLE at regular intervals with a suitable surface cleaner. Suitable products are available via WN Plus.

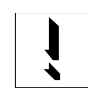

Make sure that the power plug is disconnected and that no liquid finds its way into the device.

To maintain your BEETLE in good working order, clean its printer regularly. You will find information on how to do this in the chapter on the printer on page GB-45.

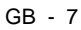

#### **Recycling the BEETLE POS system**

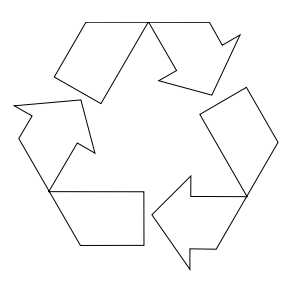

Environmental protection is important right from the very beginning of the manufacturing process and not just when a POS system is disposed of.

The BEETLE POS system is manufactured without CFCs and CHCs and comprises mostly reusable components and materials.

The materials used are for the most part recyclable. The precious metals can also be recovered. This saves energy and valuable raw materials.

At this time, there are still some parts that are not reusable. Wincor Nixdorf GmbH & Co. KG guarantees that these parts will be disposed of in an environmentally-friendly manner in the WN recycling center which is certified in accordance with ISO 9001.

So don't simply throw your BEETLE POS system on the scrap heap when it has served its time, but take advantage of the environmentally smart, up-to-date recycling methods!

The operation of your BEETLE POS system also produces consumables that must be disposed of in an ecologically sound manner. Wincor Nixdorf GmbH & Co. KG provides a recycling box for used ribbons that you can set up at your company. The low price you pay for the box also includes pickup and complete recycling of the ribbons. For more information, contact the WN branch office responsible for your area.

Our environmental protection section in Paderborn, Germany (Email: referat.umweltschutz@wincor-nixdorf.com) is always ready to answer any questions you may have about WN's environmental protection policies.

## **BEETLE /60 POS terminal and system**

The BEETLE is a growth-oriented POS system. To meet your growing requirements, a number of optionally connectable peripherals are available for the BEETLE. Thus, you can also

- connect one two or four-line alphanumeric customer display and one four-line cashier display,
- use different types of scanners such as distance, touch or stationary scanners,
- connect scales and scanner scales (observe the relevant official standards),
- use POS keyboards with or without a swipecard reader or a PC keyboard,
- use different types of cash drawer,
- connect a monitor.
- install SNIkey,
- integrate the BEETLE in a network after installing a LAN board and
- upgrade the BEETLE, since it can accommodate several expansion boards.

This means that the BEETLE can meet your requirements at all times, without your having to exchange the complete system for a new one, thus saving you time and money.

The illustrations on the next page show you how your BEETLE POS system can grow - from a scanner to integration in a network.

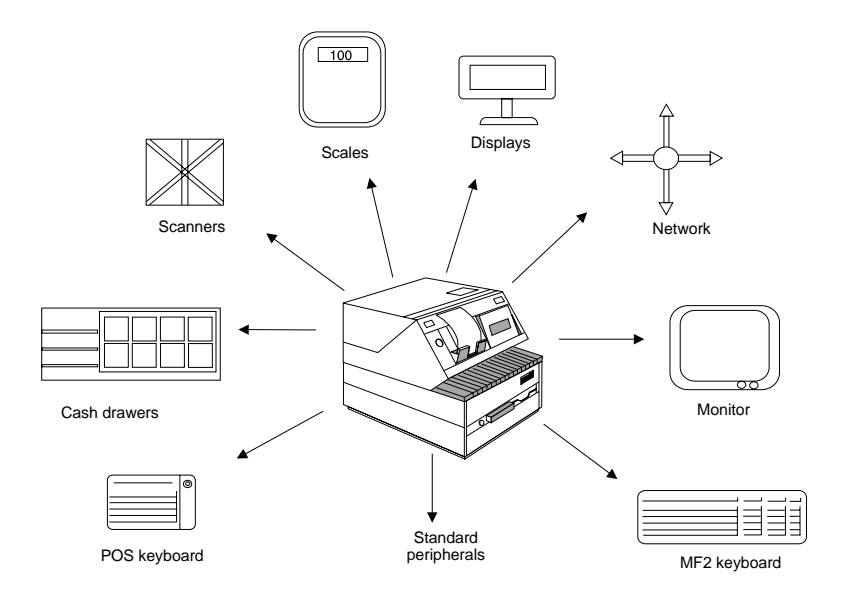

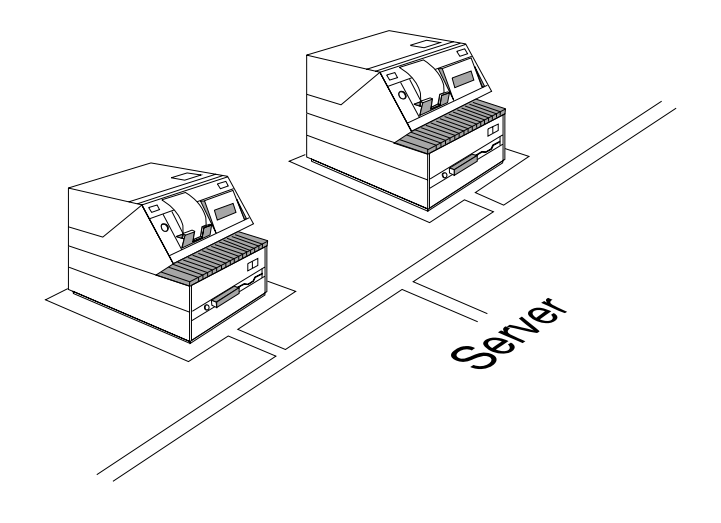

#### **Before switching on the system**

#### **Unpacking and verifying the scope of supply**

Unpack the parts and check to see whether the delivery matches the information on the delivery note.

The carton contains the basic unit and a country-specific accessories kit. The basic unit can also be equipped with a network board, floppy drive, hard disk or a VGA board, or a combination of these components.

If damage has occurred during shipping or if the package contents do not match the delivery note, inform your WN branch immediately.

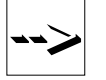

Transport the device only in its original packaging (to protect it against impact and shock).

#### **Setting up the device**

Set up the BEETLE POS system where it will not be exposed to extreme environmental conditions. Protect the device from vibrations, dust, moisture, heat and strong magnetic fields.

Make sure that the side ventilation slots on the BEETLE POS system are not obstructed in order to ensure that the device has sufficient ventilation.

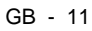

#### **Cabling of the BEETLE**

Follow the steps below in the order given when installing devices:

- Make sure that the power switch on the back of the housing is set to "0".
- Plug in and secure the data cable.
- Plug the power cable into the rubber connector of the BEETLE.
- Plug the power cable into the grounded-contact utility power socket.

#### **Securing the data cable**

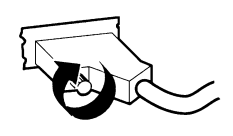

Secure interface connectors with knurled screws using your fingers.

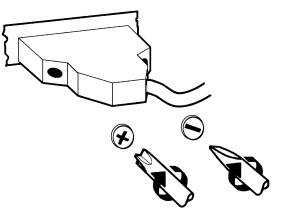

Secure interface connectors with standard screws using a screwdriver.

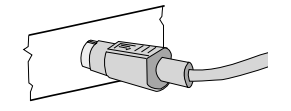

Mini-DIN connectors are locked when inserted.

#### **Connecting to the mains power supply**

All devices belonging to the BEETLE POS system that have a separate power cable must be connected to the same electric circuit.

- Ensure that the power switch on the POS terminal housing is switched off.
- Make sure that all data cables on the system unit and peripherals are connected correctly.
- Plug all power cables belonging to the peripherals and the BEETLE into the grounded-contact utility power sockets.

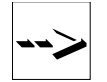

The power-supply unit of the BEETLE POS system adapts itself to the local system voltage so that you do not have to make any adjustments yourself.

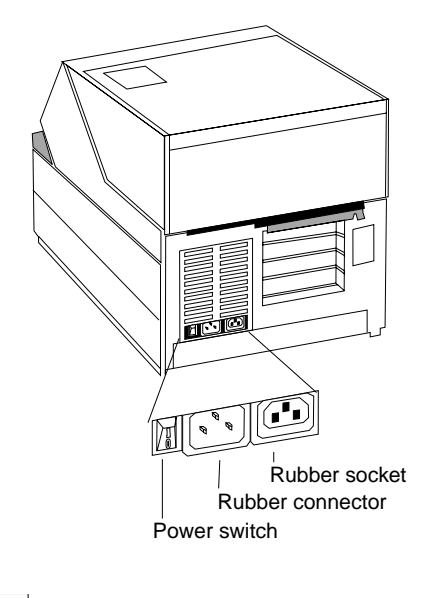

You can now switch on the power switch at the rear of the housing (position I).

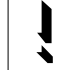

The power output of devices connected to the BEETLE system must not be more than 200 V AC.

#### **Disconnecting cables**

Never unplug a cable by pulling on the cable itself; always take hold of the actual plug. Follow the procedure below when disconnecting cables:

- Turn off all power and equipment switches.
- Unplug all power plugs from the grounded-contact utility power sockets.
- Unplug all data communication cables from the sockets of the data networks.
- Unplug all cables from the devices.

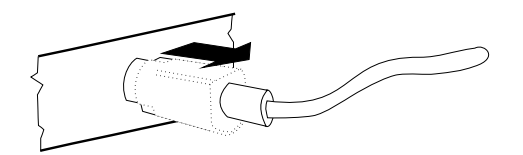

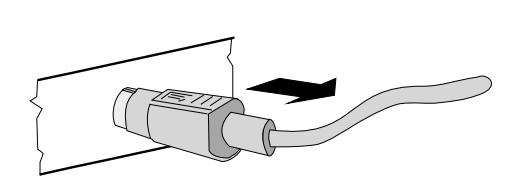

The Mini-DIN connectors remain connected until they are unlocked.

Use your thumb to move the plastic casing around the connector shell away from the socket. This unlocks it, and the metal on the connector becomes visible.

Now remove the connector from the socket.

#### **Basic settings**

Ex works, the BEETLE POS system is configured to your order. Your configuration must be subsequently adapted to support supplementary devices such as scanners. For more information, please contact the WN branch office responsible for your area.

#### **Adjusting the loudspeaker**

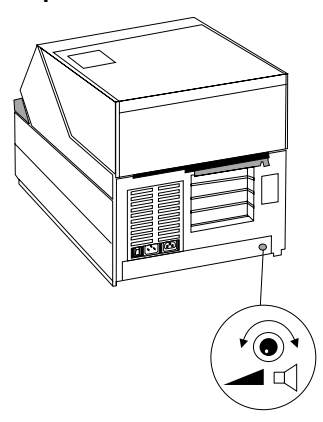

You can set the volume as desired by means of the volume control on the back of the POS terminal housing.

#### **Connecting peripherals**

Some of the peripherals mentioned here are available as options and are not part of the basic configuration. A separate manual is provided for each of the connectable components. For more detailed information, consult the relevant documentation.

The figure shows the back panel of the BEETLE POS system with the locations of the connecting sockets and connecting plugs.

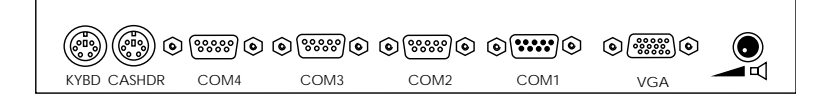

You can connect a maximum of seven peripherals. If you wish to connect a monitor, however, you must also have a video board. You can connect the system to a network via an expansion board.

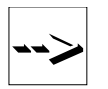

The chapter "Installing an expansion board" in the appendix contains details on installing expansion boards of this type in the BEETLE.

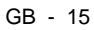

#### **Keyboard (KYBD)**

The BEETLE POS system has a 6-pin Mini-DIN jack for connecting a keyboard. Make sure that the connector is plugged firmly into the socket to prevent malfunctioning. Power is supplied to the keyboard via this socket. If you wish to connect a standard PC keyboard, you must use a special adapter cable, obtainable from the WN office responsible for your area.

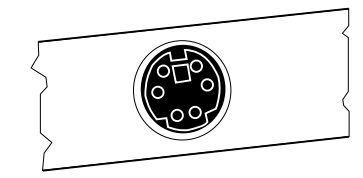

When using cables with connector locking mechanisms, take hold of the cable by the connector when disconnecting it.

#### **Cash drawer (CASHDRW)**

The BEETLE POS system has a second 6-pin Mini-DIN jack for connecting a cash drawer. Make sure that the connector is plugged firmly into the socket to prevent malfunctioning. Power is supplied to the cash drawer via this socket.

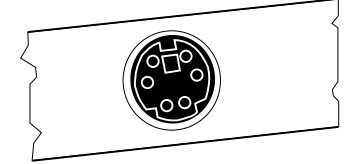

When using cables with connector locking mechanisms, take hold of the cable by the connector when disconnecting it.

#### **Scanners and scales (COM1, COM2\*, COM3\* oder COM4\*)**

Depending on the system configuration, scanners and scales without their own power-supply units are connected to the serial interface COM2\*, COM3\* or COM4\*(default setting is COM3\*). Scales with their own power supply units must be connected to COM1. COM1 is a 9-pin connector whereas COM2\*- COM4\* are 9-pole D-sub jacks.

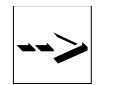

If you connect scales to the BEETLE system which were not supplied by WN, an appropriate WN licence must be acquired for the driver software.

Make sure that the scanner connector is plugged securely into the socket to prevent possible malfunctioning. The power for COM2\*, COM3\* and COM4\*is supplied via these jacks.

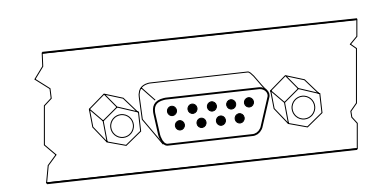

#### **Customer display (COM2\*, COM3\* oder COM4\*)**

Depending on the system configuration, the displays are connected to the serial interface COM2\*, COM3\* or COM4\* (default setting: customer display - COM4\*, cashier display - COM3\*). The interface connection on the BEETLE POS system is a 9-pin D-sub jack.

Make sure that the connectors for the displays are plugged firmly into their sockets to prevent possible malfunctioning. Power is supplied via these jacks.

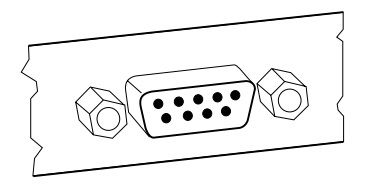

#### **Monitor**

If a VGA board or VGA submodule is installed, you can connect a monitor to the BEETLE POS system via the 15-pin D-sub jack on the VGA board. Power is supplied to the monitor via the rubber connector on the BEETLE, located on the back of the housing.

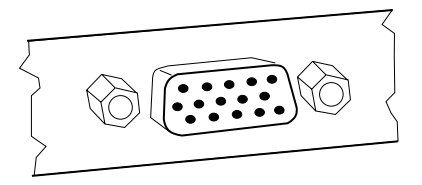

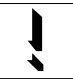

The power output of devices connected to the rubber socket of the BEETLE system must not be more than 200 V AC.

#### **Connecting standard PC peripherals**

You can connect supplementary standard peripherals via the COM1 serial interface.

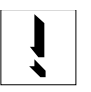

Make sure that all supplementary devices have been tested for RFI suppression pursuant to the legal requirements of your country.

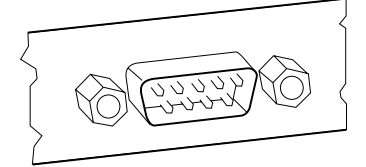

#### **Network**

If a network board or LAN submodule is installed, the system can be connected to a network (LAN) from the POS terminal back panel. If there is no LAN port, this location on the back panel is closed by a dummy cover.

#### $\overline{GB}$  - 18

#### **Cable cover**

The cable cover is used to prevent the cables from being disconnected inadvertently. It also tidies up the rear of the BEETLE/60 system.

One of the two prepunched panels on the cable cover must be removed if an expansion board is installed in the BEETLE. The second panel must also be removed if two expansion boards are installed.

The cable cover is pushed downwards over the brackets mounted on the rear panel of the BEETLE. Make sure that the cable cover also locks into the slot which is located underneath the expansion boards.

The BEETLE can also be switched on and off via the recess on the side if the cable cover is mounted at the rear.

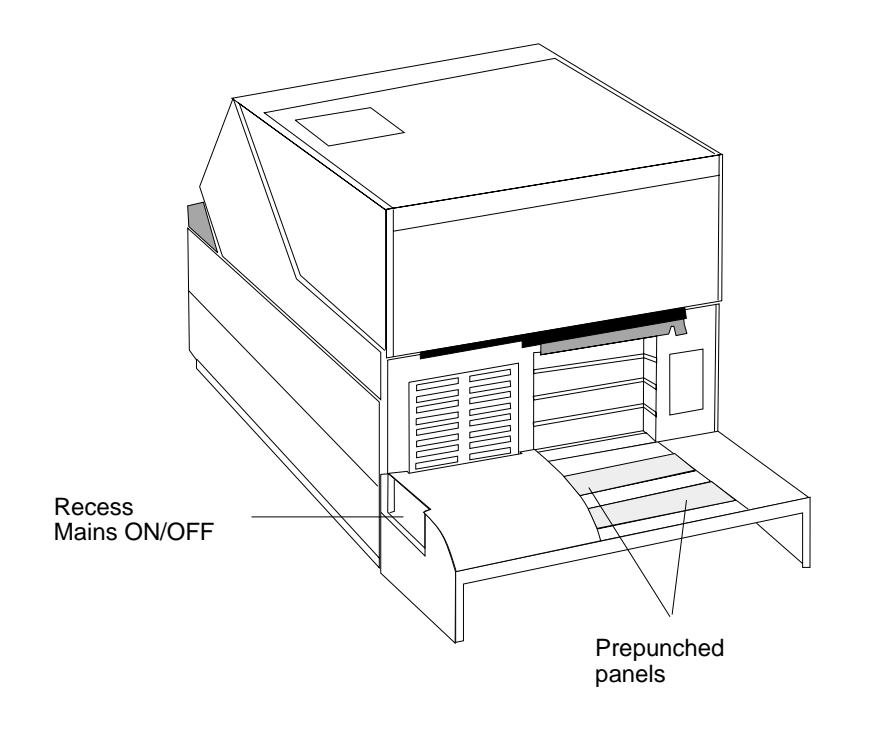

#### **Cable cover for expansion boards**

Fit the second cable cover (see drawing) supplied once all of the connections have been made. Remove the outer prepunched panel of the lower cable cover. Then hook the bracket at the bottom of the cable cover into the panel you have removed from the lower cable cover  $\mathbb O$ . Then push the cable cover upwards, pressing the upper bracket gently downwards until this locks into the POS housing  $\oslash$ .

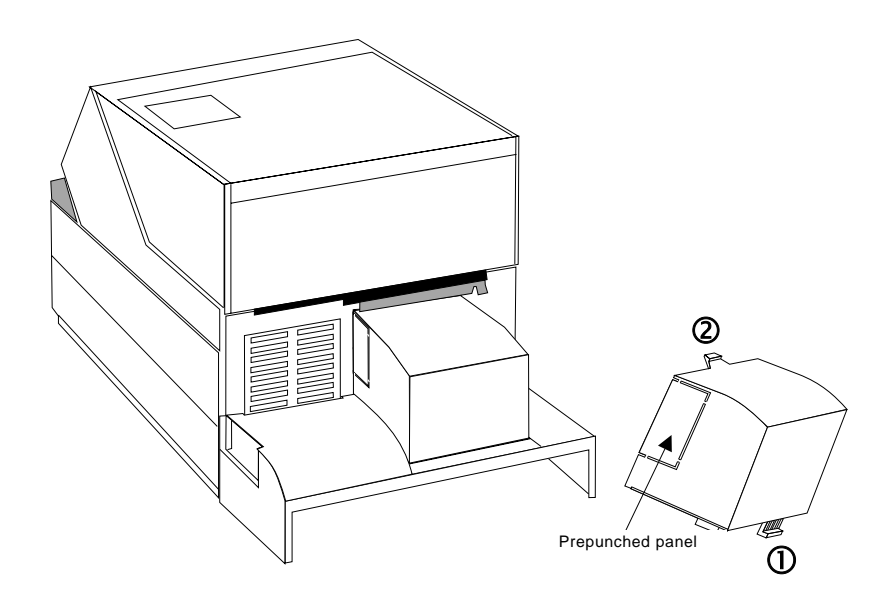

The prepunched panels on the right and left-hand side of the cable cover can be removed by hand in order to route the cables.

## **The BEETLE components**

#### **Overview**

The illustration below shows the components of the BEETLE POS system.

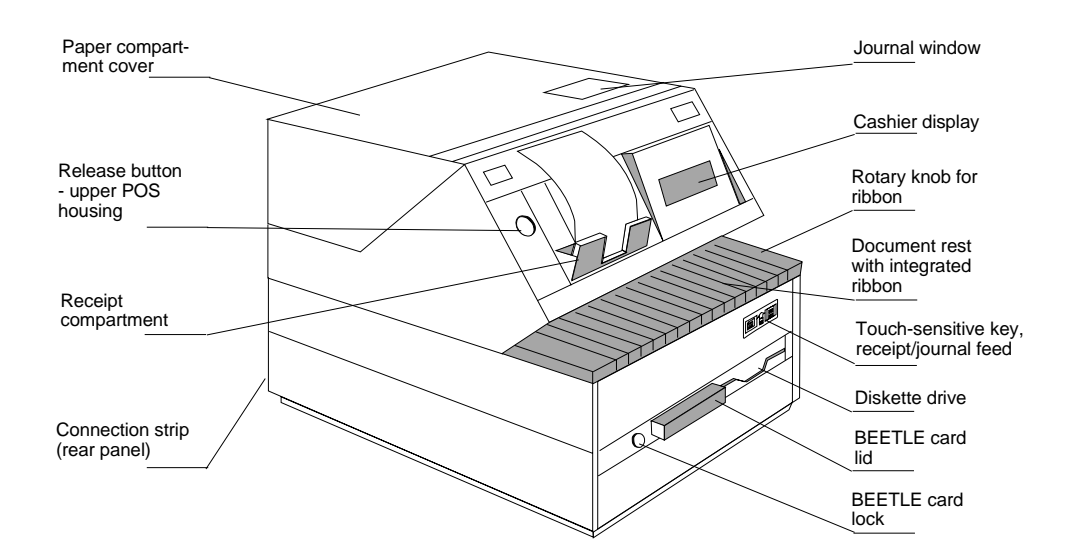

## **Cashier display**

The BEETLE has a 4-line, 20-position, alphanumeric cashier display. The display field is backlit, making it easy to read any information that is displayed. In addition, the cashier display can be tilted gradually to prevent glare. Along with the journal, this display also shows operating instructions and error messages.

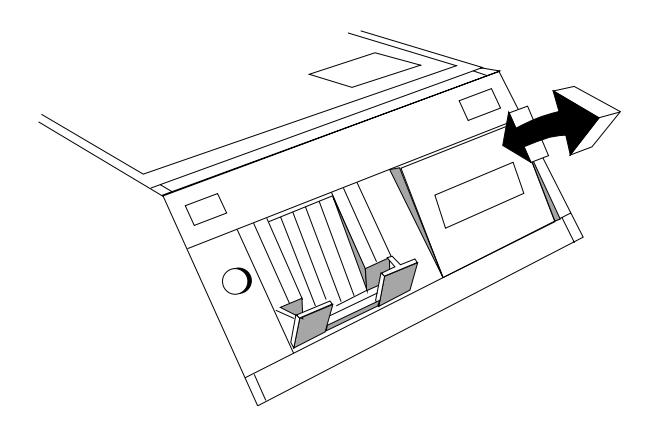

 $\overline{GB - 22}$ 

#### **The BEETLE printer**

The printer used in the BEETLE has a needle head with nine needles that services the three print stations for receipt, journal and document printing. The characters are represented in a 9 x 9 or 7 x 9 matrix, depending on the line spacing selected in your application program.

The BEETLE provides you with the option of controlling receipt and journal paper feed by means of two touch-sensitive keys on the front panel. A green paper feed button is located inside the housing for changing the receipt and journal paper.

For reasons of safety, the printing mechanism and cut-off blade are disabled whenever the printer cover is opened.

Insertion of the receipt and journal paper is facilitated by a semiautomatic paper feed.

You can generate an individual, graphics-quality company logo by means of the pixel printing function. The logo is generated in your application program and loaded to the printer memory.

The printer is further characterized by a high print rate, low noise level and ease of operation.

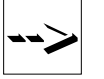

Always dispose of consumables properly (see section on recycling).

#### **Operation**

The ribbon cassette is not installed in the document rest when the printer is delivered. For more information, read the section "Changing the ribbon cassette".

The BEETLE is delivered with receipt and journal paper in the paper compartments. The paper rolls are covered by cardboard sleeves to protect them during shipping. Remove these sleeves and insert the paper as described in subsequent sections. Since the BEETLE POS system allows different paper widths for the receipt and journal, it may be necessary to "reduce" the paper compartments for narrower paper rolls by means of the spacers provided. This procedure is described in the next section, "Inserting spacers".

**Inserting spacers**

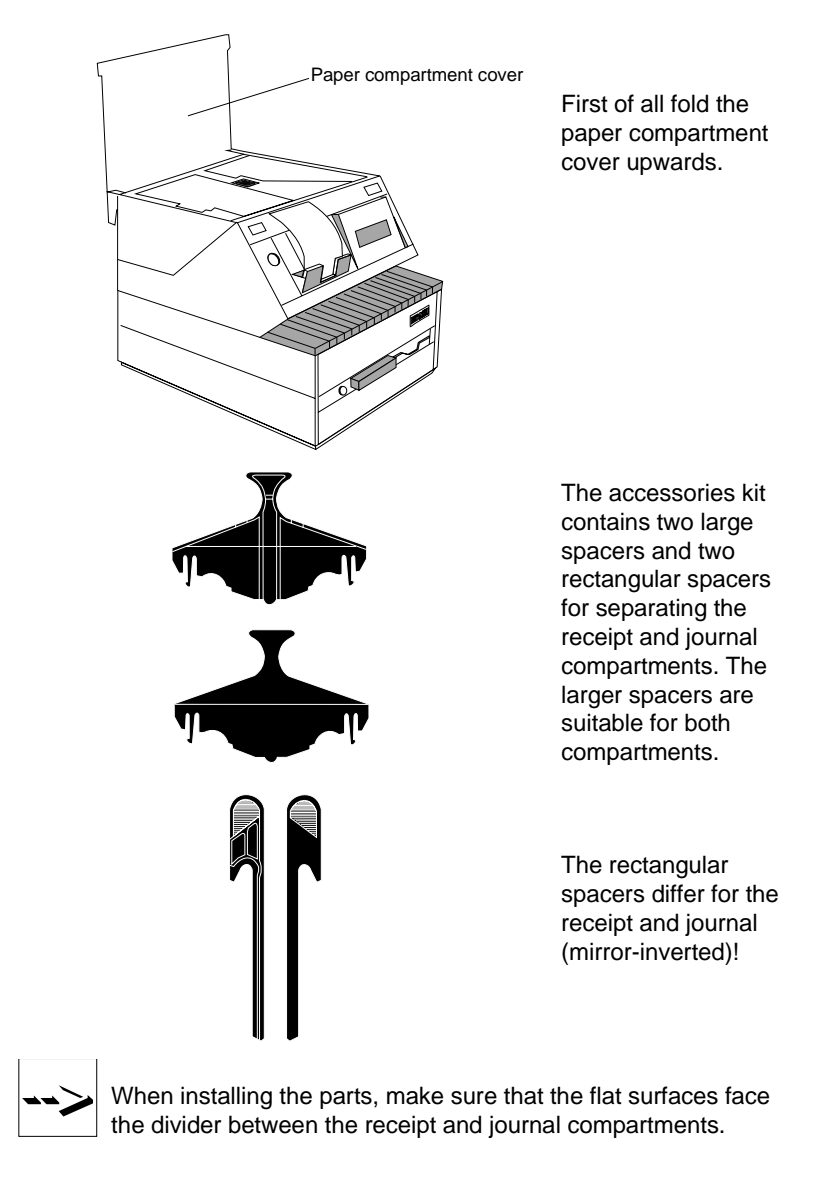

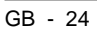

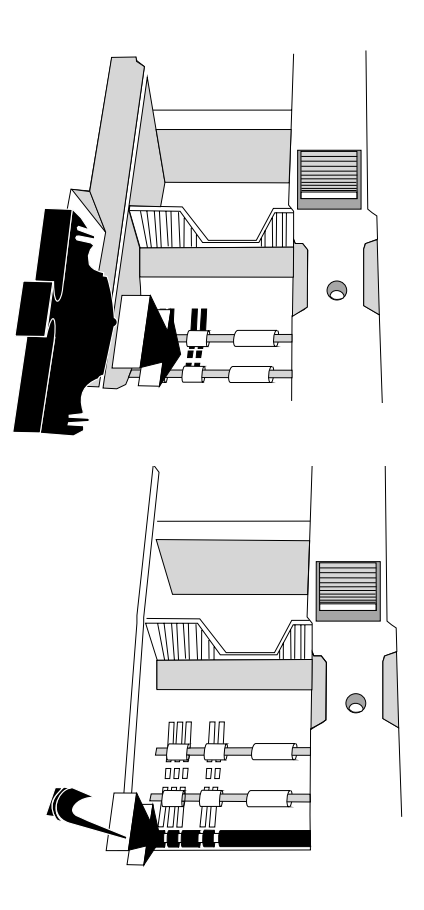

There are five possible insertion positions for each of the two compartments. Insert the large spacers in the grooves provided in the paper compartment in accordance with the paper width.

Now insert the appropriate rectangular spacer in the paper feed compartment, as shown in the illustration.

#### **Changing the receipt and journal paper**

The following sections provide a detailed description of how to change the paper. A brief description in the form of pictograms can be found on the underside of the paper compartment cover.

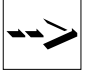

The BEETLE must be switched on in order to change the receipt and journal paper.

If neither the receipt nor the journal paper is installed (especially relevant for initial startup), you must first thread the receipt paper through the paper feed. It is then possible to install the journal paper.

Green paper feed button

The green paper feed button (see drawing overleaf), which is active for the receipt or journal station, can be seen when the cover is open. Push this button to thread new paper rolls in. Actuating the button will change the position of the feed rollers mechanically in addition to initiating line feeds electrically.

If the button is actuated after the cover has been opened, the paper will only be fed in the station in which the end-of-paper sensor outputs the signal "paper present" to the printer controller. If paper was present in both stations when the cover was opened, it will be fed on both stations simultaneously.

If one of the print stations does not contain any paper, the feed motor of this station will switch on automatically after the cover has been opened in order to eject any remaining paper that may be present.

If paper is fed on one of the print stations after the cover has been opened, the feed motor of this station will switch on automatically at low speed.

If the end-of-paper sensor outputs the "paper present" signal to the controller again after paper has been inserted, only the paper at this station will be fed when the paper feed button is actuated.

If paper has been inserted for the receipt station, the paper is advanced automatically and thus pulled taught after the cover has been closed. It is then cut off in order to obtain a clean leading edge.

The paper feed button is only active when the cover switch outputs the signal "cover open" to the printer controller.

#### **Changing the receipt roll**

If a red stripe appears on the printed receipt or if the "End of receipt" message appears on the cashier display, install a new receipt roll following the instructions below:

Remove receipt roll

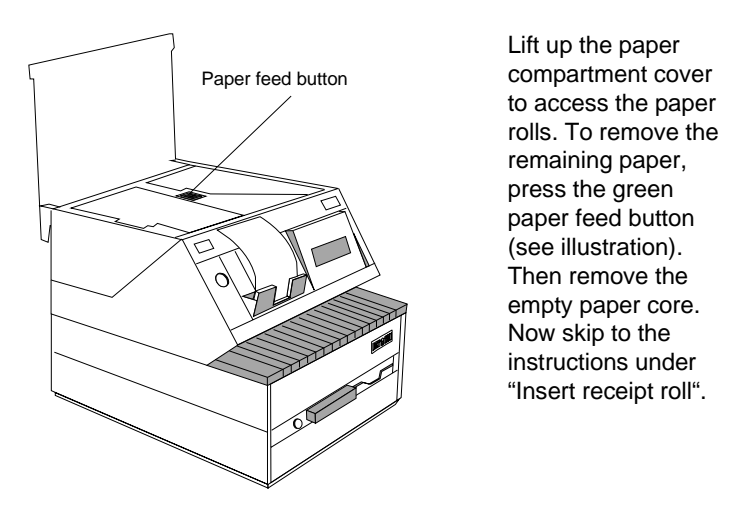

If unused receipt paper still remains on the receipt roll, remove it as follows:

Remove the receipt roll from the paper compartment and sever the receipt paper so that you have an even edge. Now use the green button to remove the remaining paper. For more details, see the description of your POS application program.

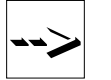

Be careful to leave enough receipt paper so that it can be removed. If it is not possible to remove the paper using the paper feed buttons, you can also remove it easily by hand.

If you are unable to remove the receipt paper using the paper feed buttons, you can remove the paper as follows:

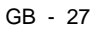

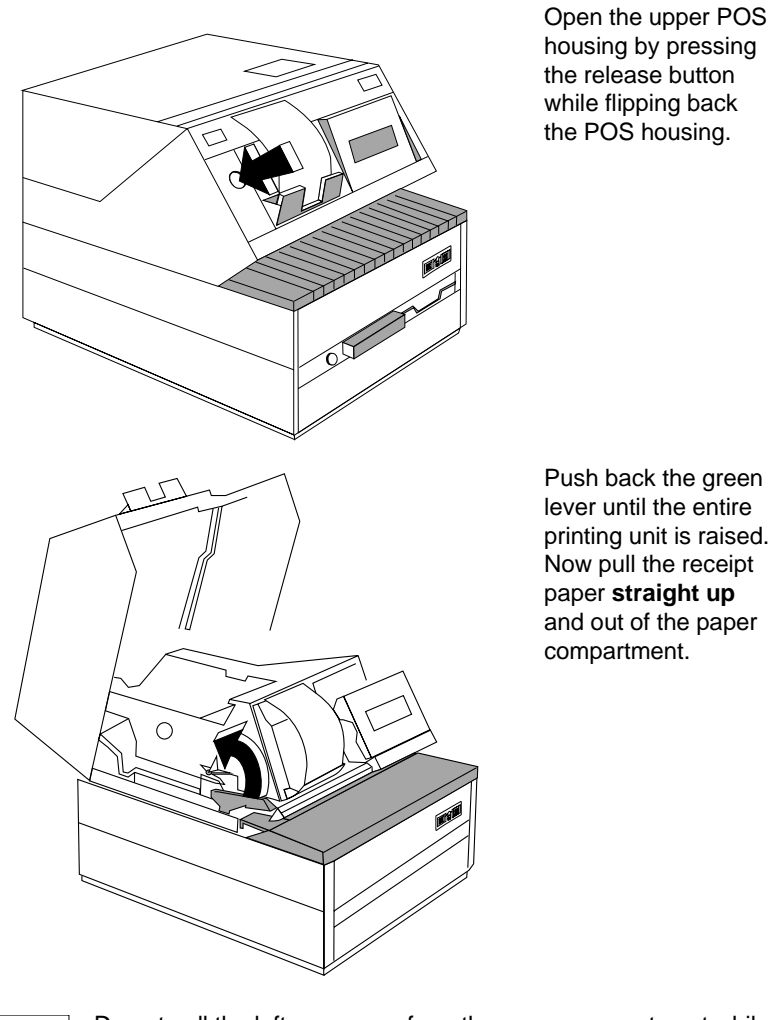

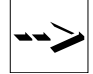

Do not pull the leftover paper from the paper compartment while the paper is still clamped in the paper feed. You must first lift the printing unit.

Pull the green lever towards you to lower the printing unit. Now close the POS housing until you hear it lock into place.

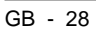

Insert receipt roll

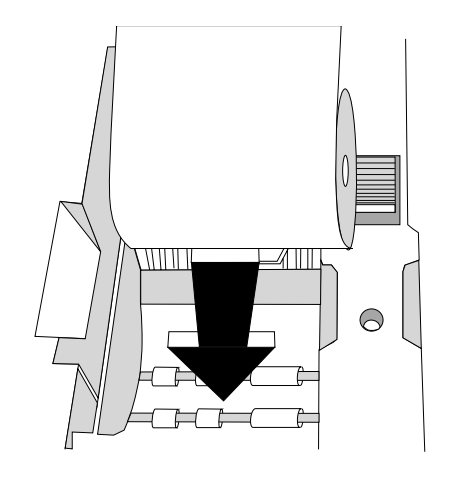

Open the paper compartment cover. Make sure that the paper on the new receipt roll is evenly cut. Insert the new receipt roll in the paper compartment as shown in the illustration.

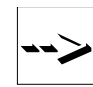

Use only paper that is intended for your application and is approved for the printer. You may also have to install the spacers (see "Inserting spacers").

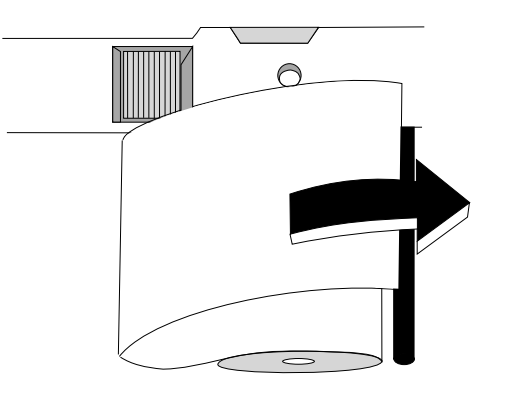

Now place the end of the paper over the drive roll in the paper feed compartment. It has reached the insertion position when the paper feed motor is momentarily triggered.
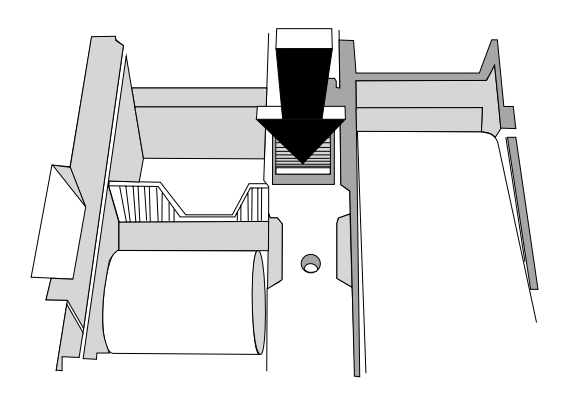

The receipt paper is fed in and threaded automatically when the green button is fully depressed. Hold the button down until the paper is pulled taught and there is no longer a loop in the paper.

Check whether the paper is straight and then close the paper compartment cover. When you close the cover, the paper is automatically advanced and the end is cut off. Your POS terminal is once again ready for operation.

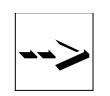

Always finish changing the paper on one print station before beginning another, since a paper feed is possible on one print station only. It is not possible to change stations or install paper in two stations at once.

#### **Changing the journal roll**

You should check regularly that there is still enough paper in the paper compartment.

A new journal roll should be inserted if a red strip on the journal paper becomes visible in the journal window or the message "End of journal" appears on the cashier display. Proceed as follows in order to replace the journal roll.

Remove journal paper

If the message "End of journal", for example, appears on the cashier display, only a few inches of journal paper remain in the paper compartment. Lift up the paper compartment cover to access the paper rolls.

To remove the remaining journal paper, hold down the green button for the journal until the paper is completely ejected from the paper guide.

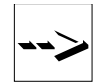

Be careful to leave enough receipt/journal paper for it to be removed. If it is not possible to remove the paper using the paper feed buttons, you can also remove it easily by hand.

Now remove the journal paper from the take-up spool and remove the empty paper core from the journal compartment. Next, skip to the instructions under "Insert journal roll".

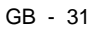

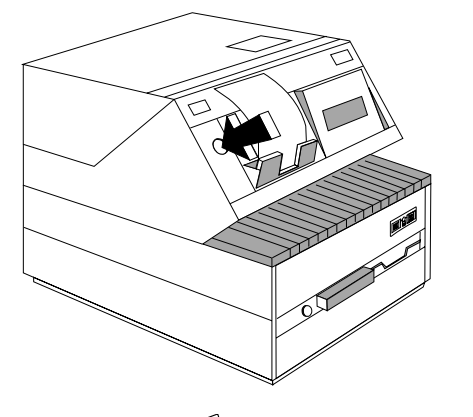

Journal paper which has not yet be completely used up can also be

removed without using the automatic paper feed function.

To do so, open the upper POS housing by pressing the release button while flipping back the POS housing.

.

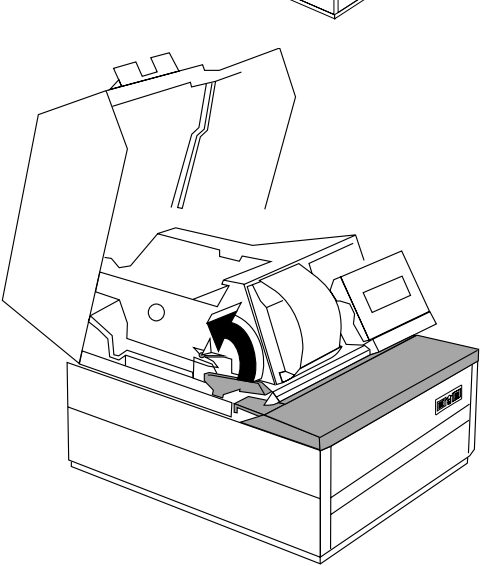

Remove the spool with the journal from the paper compartment, sever the journal paper and remove it from the spool. Then push back the green lever (see illustration) to lift up the printing unit. You can now pull the unused journal paper up and out of the paper compartment.

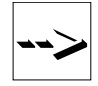

Do not pull the leftover paper from the paper compartment while the paper is still clamped in the paper feed.

### $\overline{GB - 32}$

Pull the lever toward you to lower the printing unit. Now close the POS housing until you hear it lock into place.

Insert journal roll

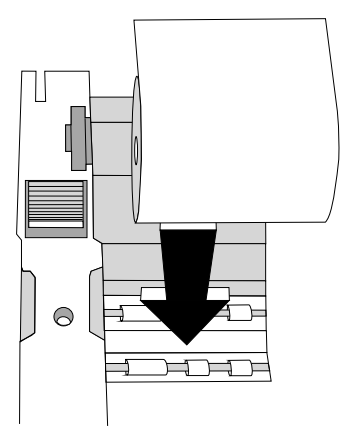

Open the paper compartment cover. Make sure that the paper on the new journal roll is evenly cut. Insert the new journal roll in the paper compartment as shown in the illustration.

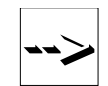

Use only paper that is intended for your application and is approved for the printer. You may also have to install the spacers (see "Inserting spacers").

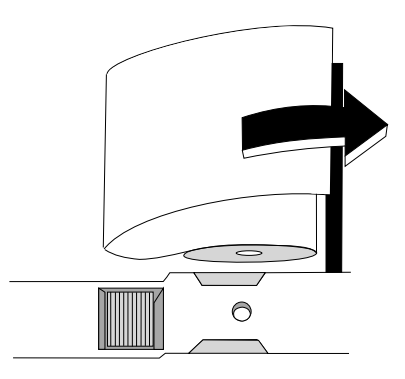

Now place the end of the paper over the drive roll in the paper feed compartment. It has reached the insertion position when the paper feed motor is momentarily triggered.

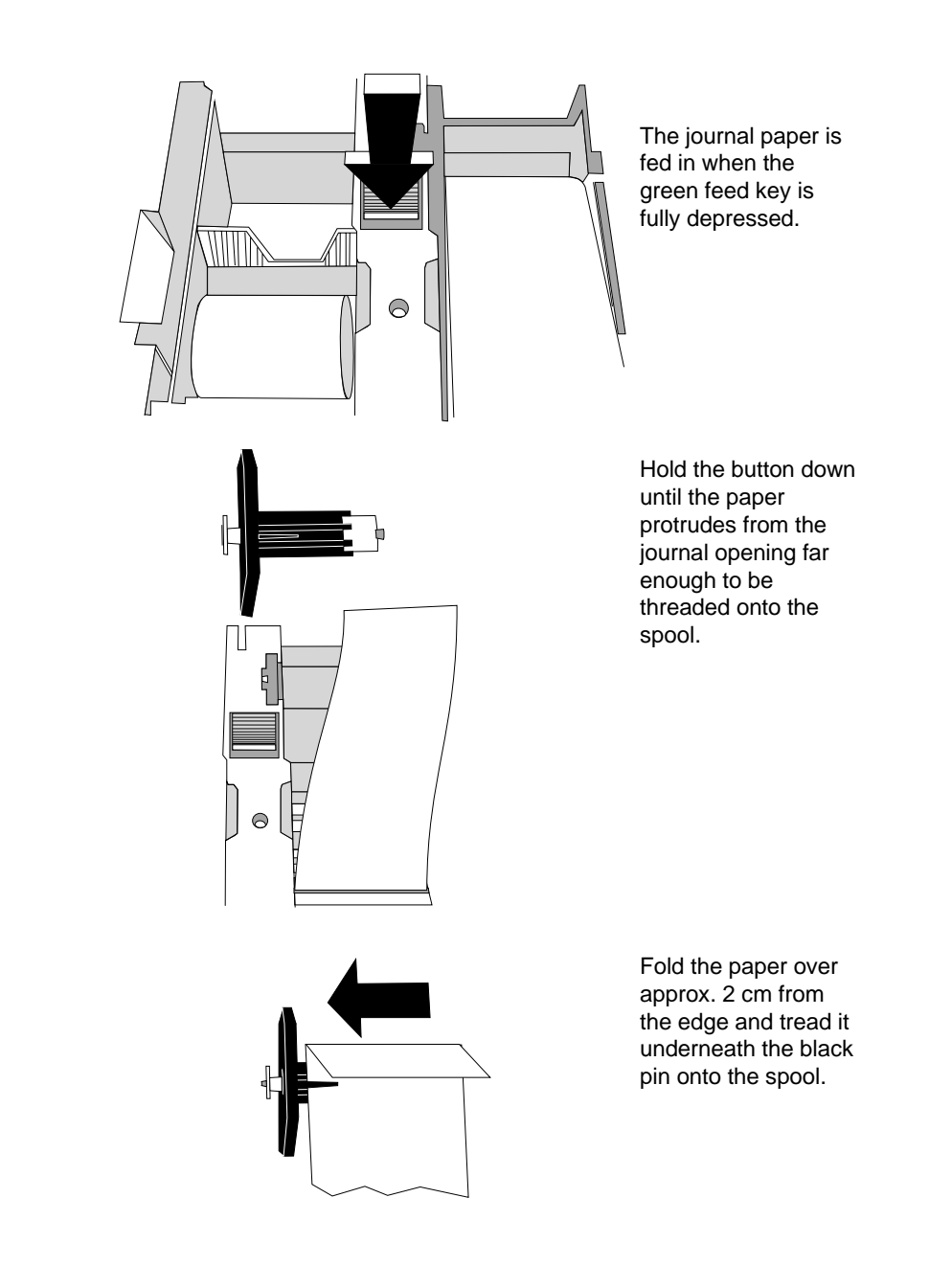

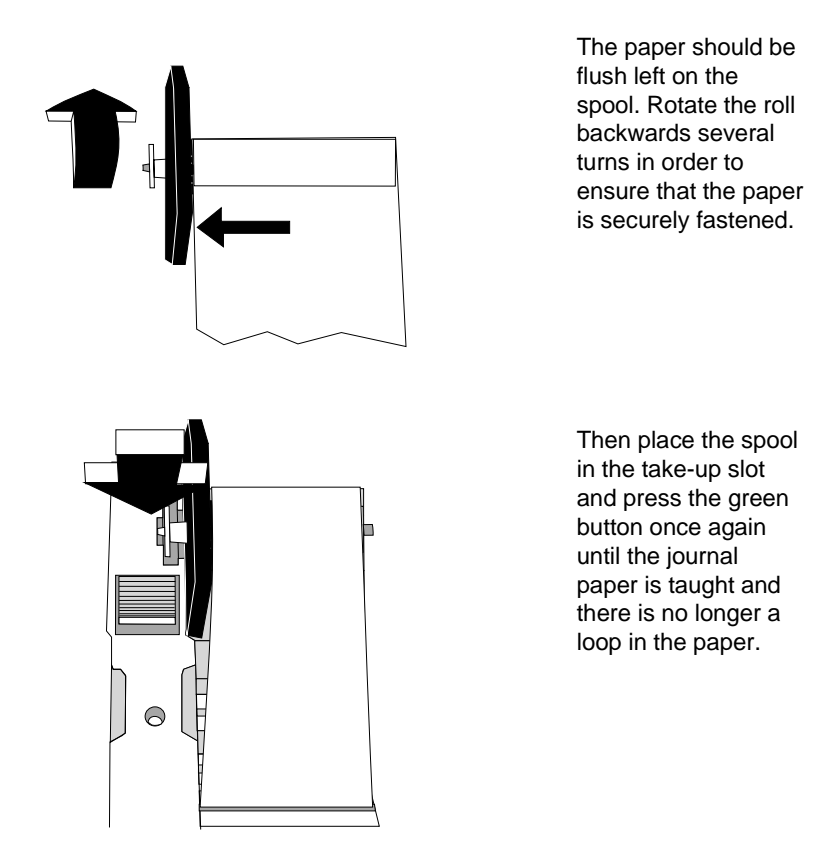

Close the paper compartment cover. Your POS terminal is once again ready for operation**.**

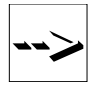

Always finish changing the paper on one print station before beginning another, since a paper feed is possible on one print station only. It is not possible to change stations or install paper in two print stations at once.

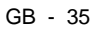

### **Changing the ribbon cassette**

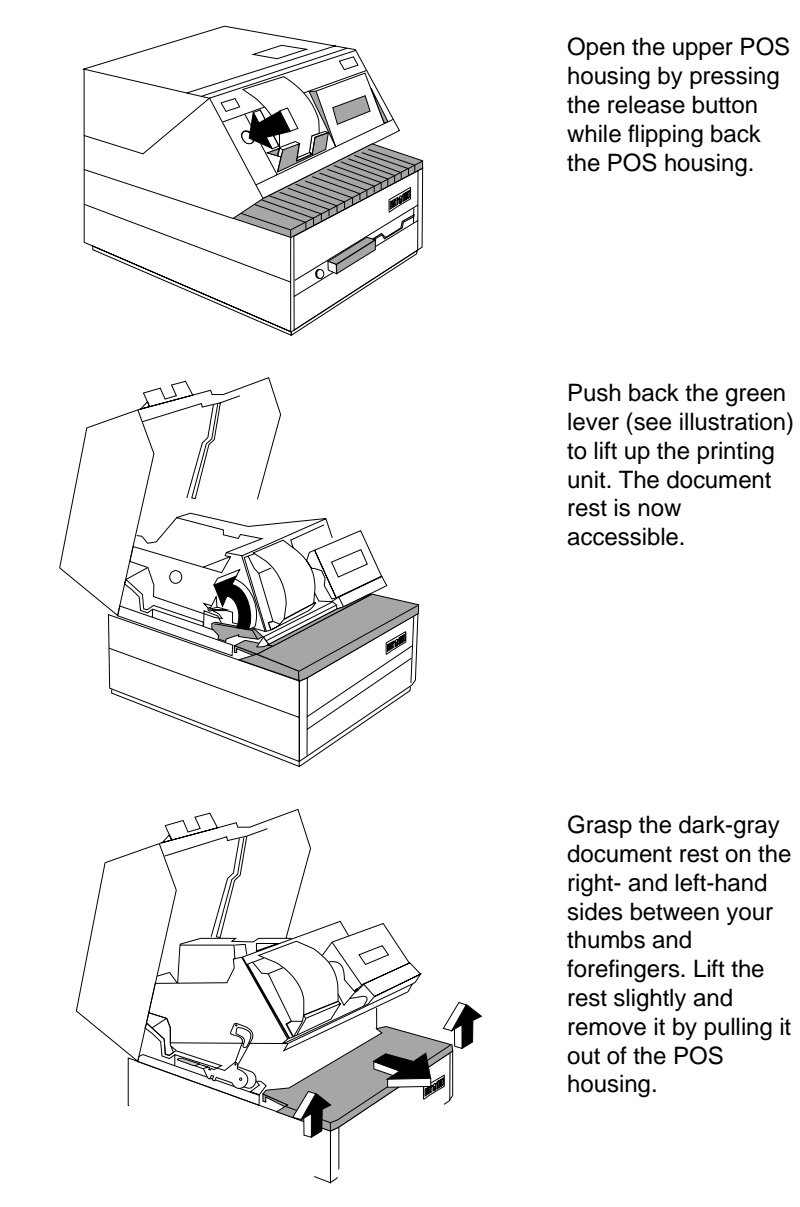

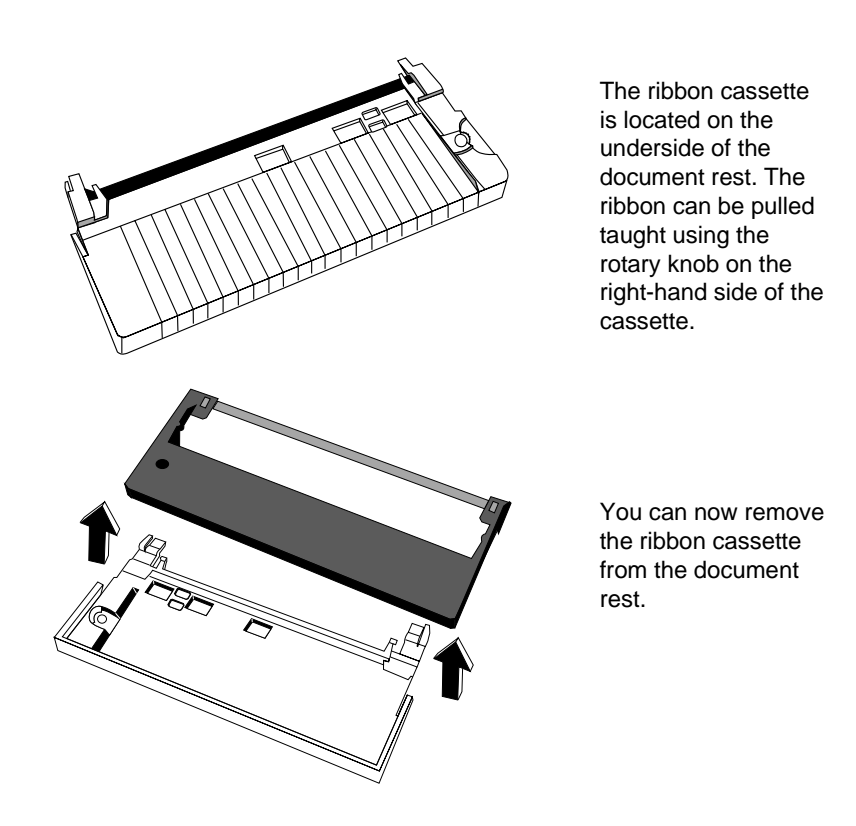

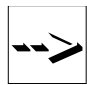

Make sure that ribbon cassettes are disposed of in the correct manner (see chapter "Recycling")**.**

Remove the new ribbon cassette from its packaging. Place the new ribbon cassette in the back of the document rest, making sure that it locks correctly into place. Before replacing the cassette in the POS housing, tension the ribbon by rotating the knob at the end.

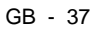

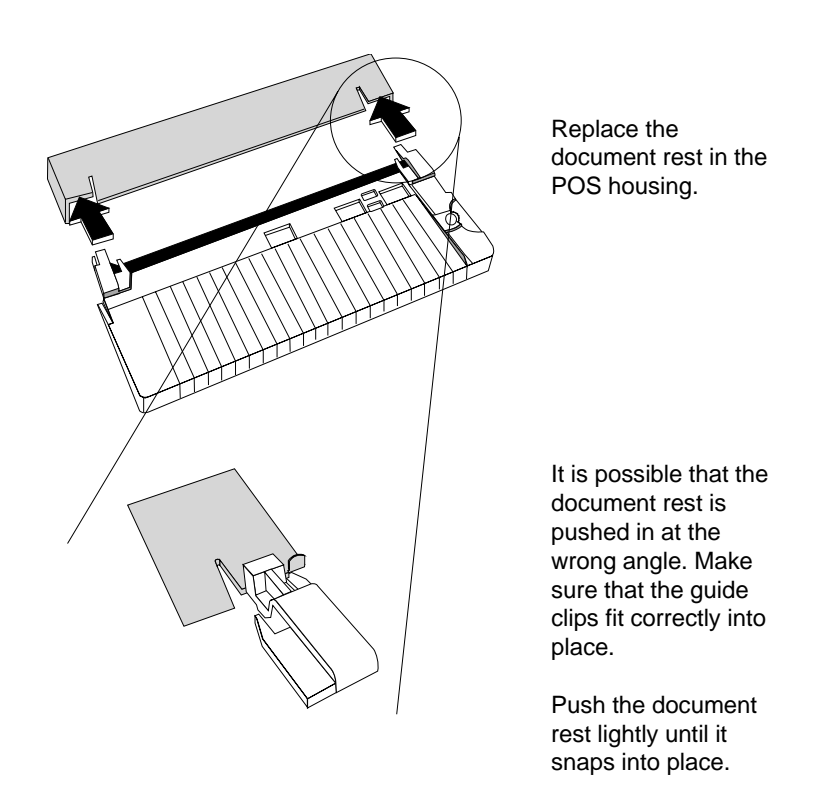

Pull the lever toward you to lower the printing unit. Close the housing unil you hear it lock into place. Your POS terminal is once again ready for operation.

#### **Clearing paper jams**

First open the upper POS housing by pressing the release button to the left of the receipt output and holding it down while flipping back the POS housing.

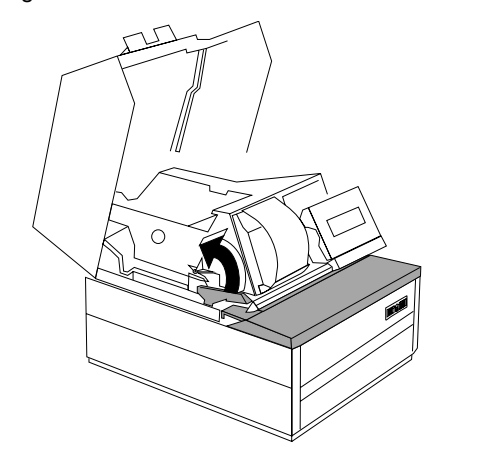

Push back the green lever (see illustration) to lift up the printing unit. Remove the paper roll. You can now locate the jam.

After clearing the paper jam, pull the lever toward you, then put the paper back in the paper feed chute.

Close the POS housing until you hear it lock into place.

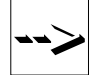

Always remove residual paper carefully in order to avoid damaging the unit.

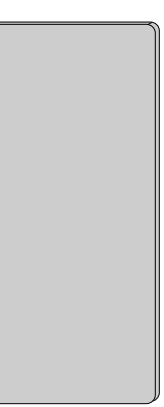

Have a look into the paper feed chute too.

Any residual paper that has accumulated can be removed using the special slide supplied.

### **The BEETLE printer** The BEETLE components

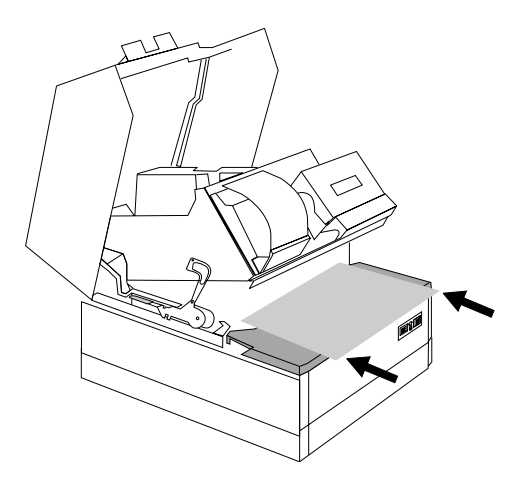

First of all, place a sheet of DIN A4 paper underneath the printing unit in order to protect the ribbon underneath against dirt.

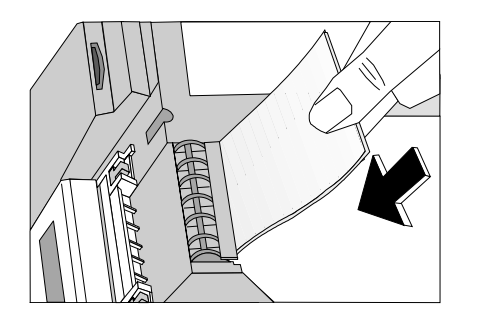

Insert the slide in the paper feed chute until the residual paper falls out on the sheet of DIN A4. Now you can remove the residual paper together with the sheet carefully.

### $\overline{GB - 40}$

### **Changing the print head**

The print head is underneath the document rest.

To change the print head, proceed as follows: Switch off the power switch on the back of the POS housing and disconnect the power plug from the power supply. Now open the upper POS housing by pressing the release button to the left of the receipt output and holding it down while flipping back the POS housing.

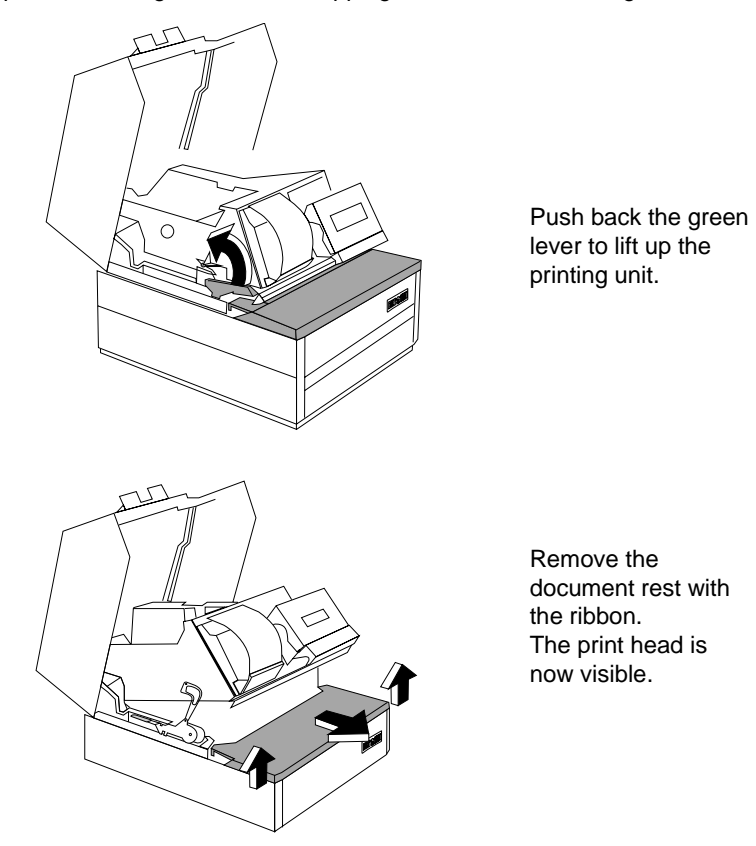

 $\overline{GB - 41}$ 

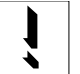

**Caution!** The **print head** may be **hot**. Allow it to cool before handling.

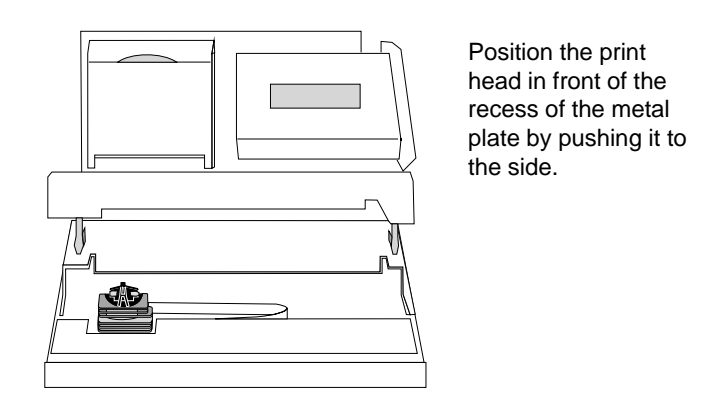

To remove the print head from the carriage, you must first open the retaining clips.

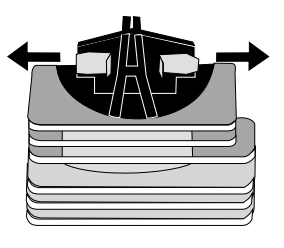

Press the clips to either side. The print head is now loose on the carriage and can be easily removed.

Then disconnect the connector of the flexible cable by pulling it downwards.

To install the new print head, follow the steps above in reverse order.

### $\overline{GB - 42}$

#### **Checking the receipt and journal entries**

A receipt and journal feed key is located on the front panel of the BEETLE. This touchsensitive key can be used to advance the receipt and journal paper. The last entries on the receipt and journal can thus, for example, be checked if there are any discrepancies.

### **Receipt and journal feed key**

A line feed is performed on the appropriate station by pressing one of these touchsensitive keys. The printer performs continuous line feeds if the touch-sensitive key is held depressed for longer than 2 seconds (approx.).

The line feeds are performed slowly (approx. 7 lines/sec.) if the cover is closed and quickly if the cover is open.

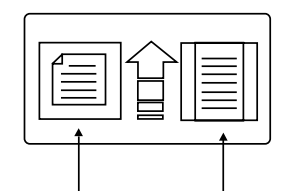

Receipt feed Journal feed

# **Document printing**

The printer of the BEETLE/60 prints documents of various sizes up to A4. The printable area and the paper specifications are given in the appendix.

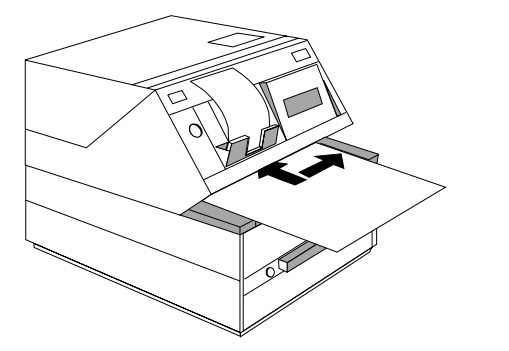

When requested to do so by the application program (by means of a message on the cashier display, for example), place the document against the guide edge on the right of the document rest.

This applies particularly to documents that are narrower than A4, so that the document sensors can detect the paper and so that the paper can be drawn in correctly. Push the document toward the input mechanism until the paper is taken by the rollers (and the transport motors start).

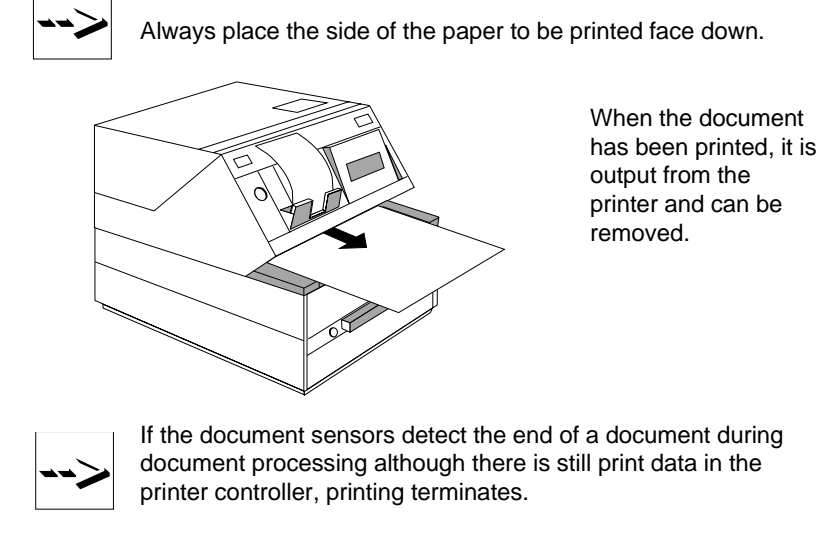

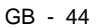

#### **Cleaning the printing unit**

To ensure that the printing unit functions perfectly at all times, it must be cleaned at regular intervals. To do this, set the power switch on the back of the POS housing to position 0 (off) and remove the connector from the mains power supply. Then open the upper POS housing by pressing and holding down the release button next to where the receipts are output, and tipping back the POS housing.

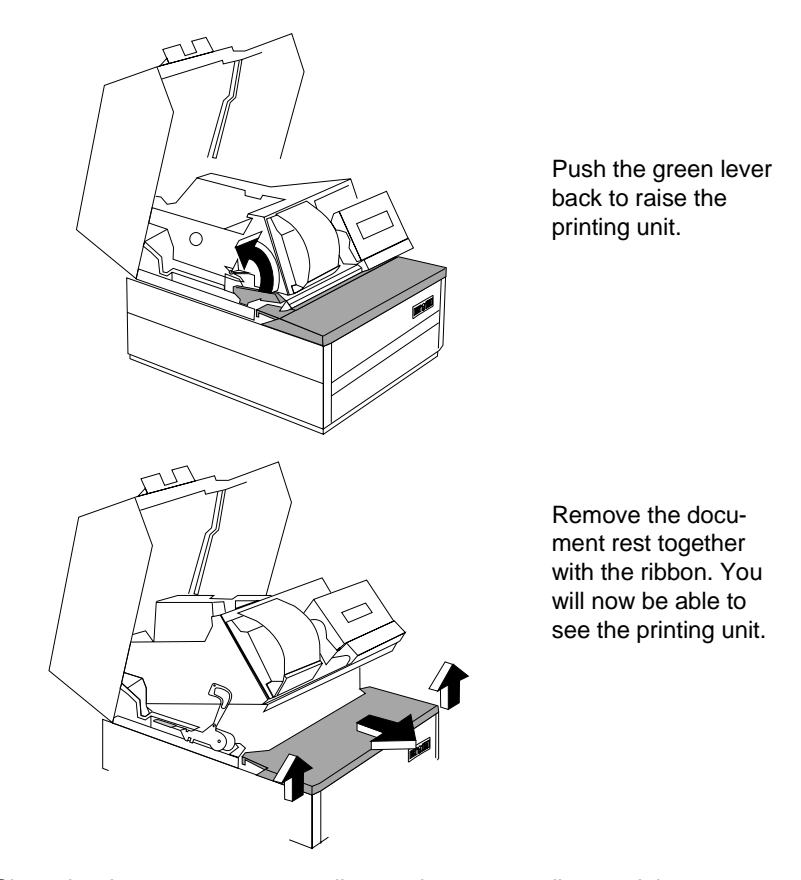

Clean the document transport rollers and pressure rollers and the receipt/journal drive rollers with a soft, clean, non-fluffy cloth, which you

can moisten slightly with spirit. The whole document area can be cleaned in the same way. You can use a brush or cotton bud to reach inaccessible places.

Clean the document sensor housing and the reflector opposite it using a clean cloth **without cleaning solution**.

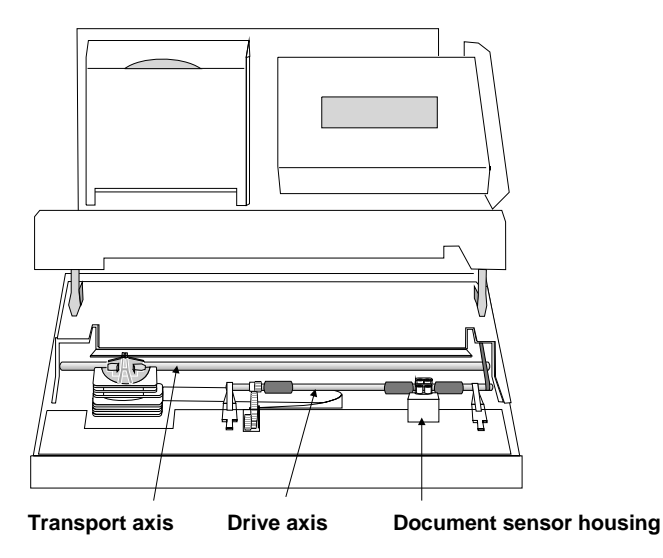

Cleaning the transport axes of the print head

To avoid a slow operation of the print head carrier, from time to time you should clean the transport axes while they are mounted using a soft, clean, non-fluffy cloth or a soft brush.

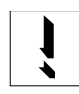

Never use a cleaning fluid such as spirit, since this impairs the bearing's own lubrication. After cleaning the transport axes, do **not** grease or oil them.

GB - 46

# **The BEETLE card**

The BEETLE card, which is a credit-card-sized memory card, provides the BEETLE POS system with a storage medium characterized by a number of advantages, including:

- High storage capacity
- Small size, thus taking up less space
- Mechanical robustness
- High data security (not magnetically sensitive)
- Relative insensitivity to moisture and heat
- Rapid data access, since it has no mechanically moving parts

BEETLE cards can be used for a variety of applications, such as:

- Loading programs
- Saving data (e.g. daily sales figures)
- Access control ("electronic key")

There is already an internationally valid standard for memory cards (PCMCIA/JEIDA). This means that you can use cards of the same type made by different manufacturers.

The BEETLE allows you to use cards with a storage capacity of up to 64 MB.

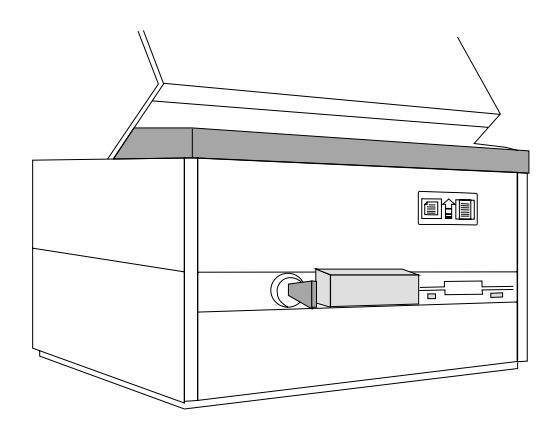

The slot for the BEETLE cards has a locking cover. The lock is located to the left of the slot.

### **The various card types**

You can use the following memory cards as standard BEETLE Cards:

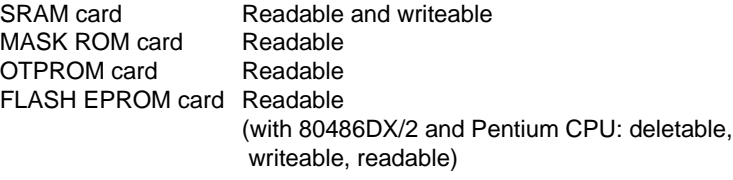

The following briefly describes the characteristics of the useable cards.

#### SRAM Card

This card type can be read and written to by the system any number of times. You can write protect the SRAM card to prevent accidental overwriting of the stored data.

An integral battery is used for the retention of data. The length of time data is retained depends on the life of the battery, which in turn depends on the storage capacity of the card used.

#### MASK ROM Card

The data contents of this card are determined by the manufacturer of its memory chips and cannot be subsequently modified.

#### OTPROM Card

Data can be written to this card once and can then no longer be modified. The card is written to in special memory disk drives only.

#### FLASH EPROM Card

Data can be written to and erased from these cards electronically. Consequently, they are ideal for data subject to frequent modification. The cards can be written to in special memory card drives only (with the 80486DX/2 and pentium CPU, also in the BEETLE). FLASH EPROM cards do not require batteries for data retention.

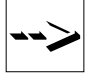

If you have any further questions about BEETLE cards, contact the WN branch office responsible for your area.

#### **Inserting the BEETLE Card**

Insert the card, connector-end first, in the slot for the BEETLE card. The card has been correctly inserted if the black ejection button next to the slot has popped out.

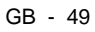

**BEETLE Card** BEETLE components

**Removing the BEETLE card**

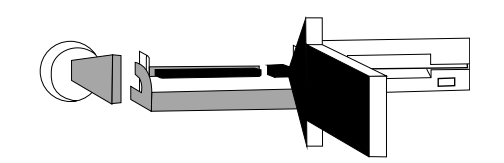

If necessary, first unlock the cover. Then press the black ejection button next to the slot. You can now remove the card.

**Write protection for SRAM cards**

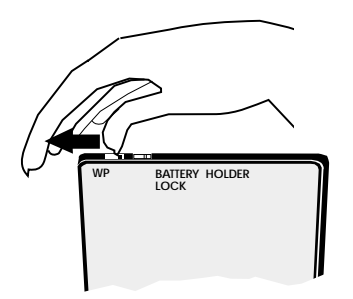

To write protect the SRAM-type BEETLE card, slide the lock shown in the illustration to the WP (write protection) position.

### **Changing the battery for SRAM cards**

The illustrations below show you how to change the battery for this type of BEETLE card.

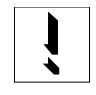

Changing the battery without losing the stored data is possible only in the case of memory cards made by certain manufacturers. For more information, contact the WN branch office responsible for your area.

**WP BATTERY HOLDER LOCK**

Unlatch the battery lock

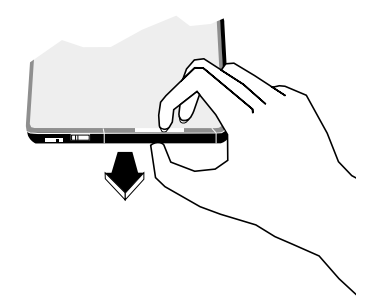

Remove the battery holder and battery from the BEETLE card

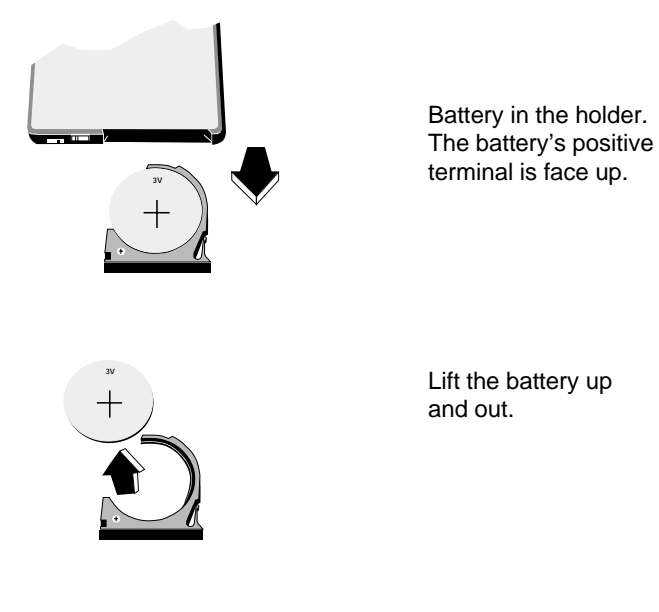

To insert the new battery, follow the steps above in reverse order.

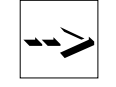

Avoid touching the plus and minus pole at the same time as this can shorten the service life of the battery. Dispose of used batteries in an environmentally safe manner.

# **Floppy drive**

#### **General**

The BEETLE POS system can, if desired, be supplied with a 3 1/2 disk drive.

The floppy drive has an LED indicator that lights up whenever the system accesses the drive.

The disk is an economical storage medium which can be used for a variety of applications, such as:

- Loading programs
- Saving data (e.g. daily sales figures)

The diskette can be write protected to protect your data from accidentally being overwritten.

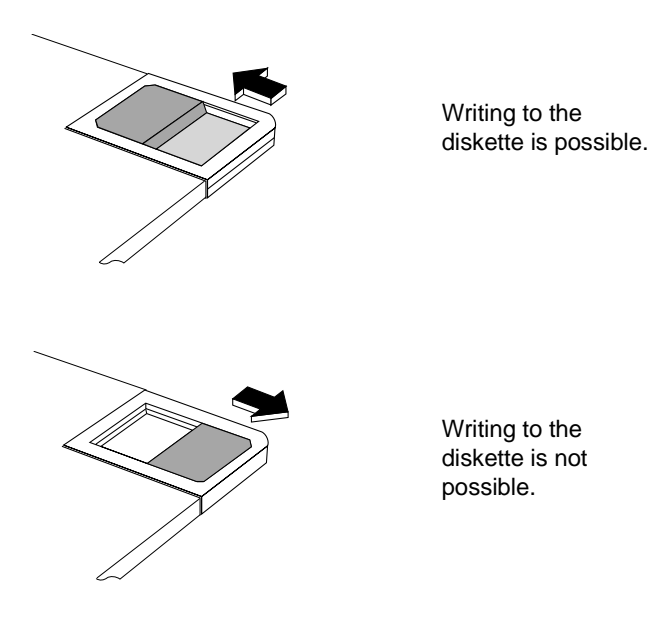

### **Inserting a diskette**

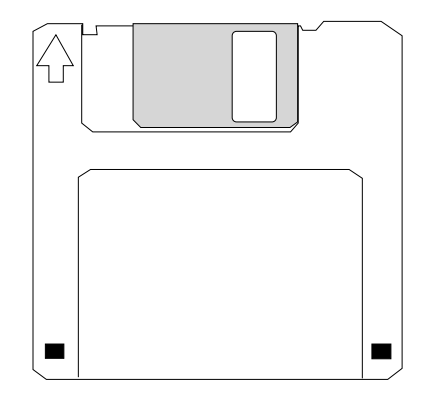

Hold the diskette so that the arrow symbol is at the top and points away from you. Then insert the diskette in the drive slot. The diskette has been correctly inserted if the gray ejection button has popped out.

### **Removing a diskette**

Press the gray ejection button next to the drive slot. You can now remove the diskette.

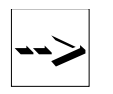

Never remove the diskette while the drive is being accessed, i.e. when the LED indicator for the drive is illuminated. Otherwise, you could damage the drive and the diskette.

# **CPU**

#### **General**

The CPU of the BEETLE POS system comprises a specially developed board which, in addition to the PC-specific modules and interfaces, also houses components such as a non-volatile memory and **one** optional submodule such as a VGA controller, an LAN controller or an ASYNC connection etc.

The connecting plate of the board has the sockets for the external peripherals. The illustration below shows the connector assignments for both CPUs.

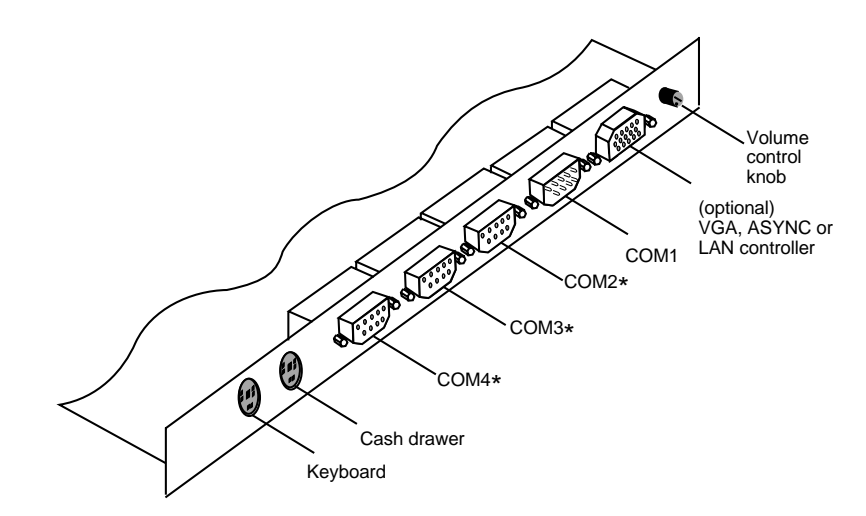

GB - 55

#### **Interfaces**

The BEETLE/60 is equipped with the interface COM1 for connecting standard peripherals that a have a separate power supply (e.g. scales). The interfaces COM2, COM3 and COM4 are used in order to connect special POS peripherals that do not have a separate power supply.

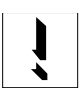

Connect only devices approved by WN to your BEETLE POS system. If you have any questions, contact the WN branch office responsible for your area.

#### **Loudspeaker**

The CPU controls a loudspeaker in the BEETLE, the volume of which can be set by means of the volume control knob on the back of the BEETLE POS housing.

Further features of the CPU are:

#### **Nonvolatile RAM**

This memory chip (32, 128, 512 KB) can be used to store important data such as sales totals or diagnostic entries - by means of the appropriate software and independently of the power supply. The data is retained for more than 5 years.

#### **Dynamic RAM**

This memory (2, 4, 8, 16 MB) is required for the operating system and the application program whilst these are being executed.

#### **Connection options**

The CPU is designed so that expansions are possible at any time, as desired.

Connecting a hard disk

A hard disk can be connected to the CPU. This disk serves to store the operating system and POS-specific software. It can also be used for the long-term storage of the electronic journal. 3.5" hard disks are available. These disks have a 16-bit IDE (**i**ntegrated **d**rive **e**lectronics) AT-bus system interface and an integrated controller. For the default settings and technical data for the hard disks, see the Appendix or the configuration label. The configuration label is located on the cover panel of the lower section of the POS housing (visible after demounting the upper housing).

#### Free AT slots

The POS housing with a 486 CPU has four free slots. Three of these slots can be used for half-length standard PC boards and one slot is provided for full-length expansion boards. Along with a Pentium CPU three short slots are provided.

VGA slot

If a VGA board or VGA submodule is installed, you can connect a VGA monitor to the BEETLE. Some system messages will not be displayed if there is no monitor connected in spite of the fact that a VGA board is installed.

#### ASYNC controller (VGA slot)

The RS232 interface board is an additional serial interface (without separate power supply) for connecting various peripherals. It should be noted here that the total power supply of all of the powered interfaces must not exceed 900 mA at +12 V and 300 mA at +5 V.

GB - 57

LAN controller ((VGA slot))

This controller can be used to connect the BEETLE to a network.

# **Connecting to a network**

If you wish to operate the BEETLE POS system in a network, you must have a network controller is required which can be plugged into the CPU has a submodule or into a free AT slot as a board. For instructions on how to install expansion boards, see the Appendix.

# **Power pack and battery**

The power pack can be connected to all conventional power supply networks. It automatically adjusts itself to the particular voltage and is fan-cooled. The power output of the power pack is maximum 160 W.

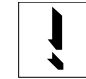

The power pack must be removed or replaced by authorized qualified personnel only.

The POS system is also equipped with a battery, which serves to bridge a possible power failure, thus allowing the relevant software to correctly terminate the POS program.

The switchover is made by means of an internal POWER management interface.

In addition, the power pack has a charging circuit for the battery.

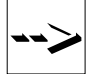

Battery charging time is approx. 8 hours after initial startup. The battery is then float-charged. The application program can, if necessary, switch to quick-charge mode. The battery is charged only while the system is switched on.

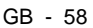

The power cord receptacle (rubber connector), the power switch and the power output socket (rubber socket) for the monitor are located on the back of the BEETLE POS system.

The table below provides an overview of how long the BEETLE is supplied with battery power in the event of a power failure (with the battery fully charged).

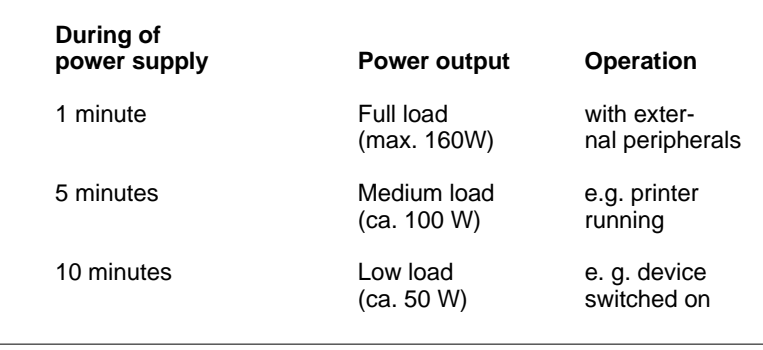

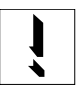

A monitor connected to the power output socket of the POS terminal is not powered during a power failure.

### **Changing the battery**

All batteries have a limited service life. In order to prevent any loss of data, you must change the battery regularly (after five years at the latest).

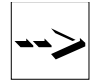

Use only batteries approved by WN.

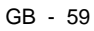

To change the battery, proceed as follows:

Make sure that the device is switched off and the power plug is disconnected. To access the battery, lift up the upper POS housing with the printer and remove the left-hand side section from the lower section.

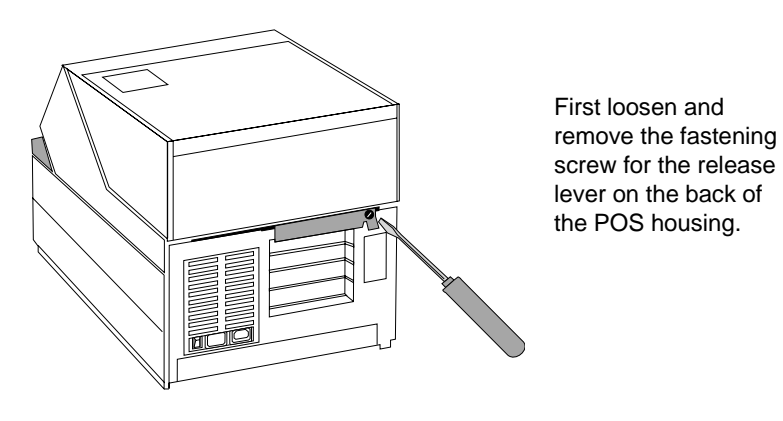

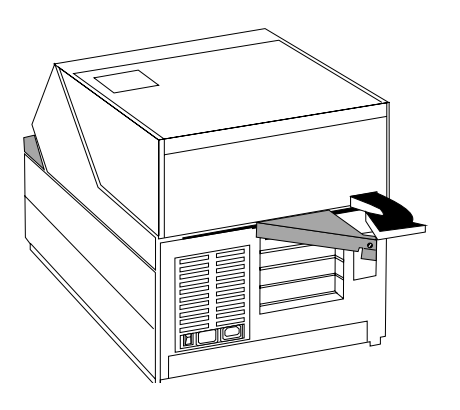

Now push the release lever back as far as it will go; the upper POS housing is pushed forward and the plug-in connections to the printer are disconnected. The upper POS housing is now completely separated from the lower housing.

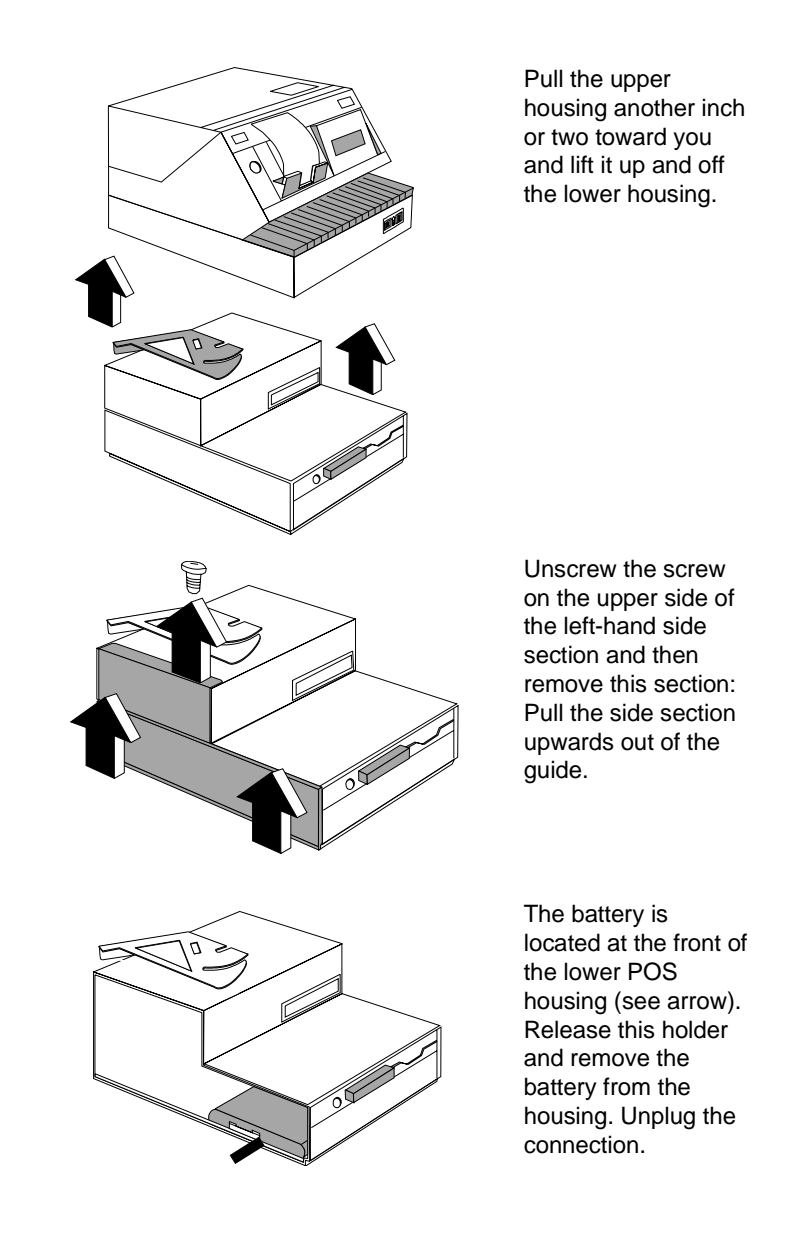

The battery is now fully disconnected from the system.

When installing the battery, follow the steps above in reverse order. Pay special attention to the following:

- Make sure the cable with the plug-in connection faces left and is securely connected to the system.
- The side section must be correctly introduced into the guides from above, fully locked into place and fastened from above by means of the screw.
- Be careful when replacing the upper POS housing on the lower. The release lever must be moved fully into the release position.
- The connection is reestablished by pulling the release lever toward the POS housing, thus drawing the upper POS housing onto the lower housing. The two housing sections are again flush with one another.
- Secure the release lever using the appropriate screw.

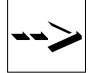

Always dispose of batteries in an environmentally safe manner. The local regulations for the disposal of hazardous waste must be observed

#### **Security against power failure**

An important feature of the BEETLE POS system is the security facilities that operate in the event of a power failure.

When the power fails, the system remains fully functional for a short period of time. The power needed for further operation is supplied by the battery.

This means that a system power failure is delayed for a short time.

Due to the fact that operation is maintained with the aid of a battery, an application program designed with this in mind can be terminated correctly without any loss of data.

The power failure is reported to the application program by means of the retail device interface (RDI). The application program then terminates the program correctly by, for example, closing open files and writing important information to the nonvolatile memory (CMOS RAM).

The termination of these actions is reported by means of the retail device interface. This causes the system to be switched off, which also prevents it from being discharged too severely.

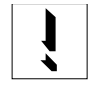

A monitor connected to the power output jack of the POS terminal is not powered during a power failure.

# **Changing the BEETLE/60 battery**

The BEETLE is equipped with a lithium battery mounted on the CPU that ensures that the correct time and date are maintained.

Please contact the customer service department of Wincor Nixdorf GmbH & Co. KG if it should be necessary to change the battery.

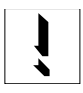

The lithium battery in the unit must only be replaced by **trained personnel**. There is a danger of the unit exploding if the battery is not replaced correctly. Batteries should only be replaced with batteries of the same type or with batteries recommended by the manufacturer. The local regulations for the disposal of hazardous waste must be observed when disposing of batteries.

# **Software**

## **Operating system**

The BEETLE /60 POS system runs under the MS-DOS operating system that was specially expanded for POS applications.

This makes it possible, for example, to display all system messages on the cashier display. These messages are appropriately adapted to the format of the cashier display.

Further information on the following programs can be found in the BEETLE system manual and detailed descriptions in the respective manuals.

# **Retail device interface**

The retail device interface (RDI) is a uniform C programming interface for the BEETLE POS system.

This interface provides the application programmer with a simple means of programming retail-specific applications and devices.

# **Application programs**

Application programs are available for the BEETLE /60 POS system that meet retail-specific requirements. For more information, contact the Wincor Nixdorf GmbH & Co. KG branch office responsible for your area.
#### **Retail message handler**

The Retail Message Handler (RMH) transfers data in a local area network (LAN) in the form of messages between processes on the local or remote hosts. It is irrelevant whether these hosts are SINIX or MS-DOS systems.

#### **Retail presentation manager**

The retail presentation manager (RPM) is provided as a uniform tool (MS-DOS and UNIX) for input and output format specification. The RPM significantly reduces the development outlay for POS applications. For more information, see the RPM manual.

#### **Retail transaction manager**

The retail transaction manager (RTM) forms the link between the POS application and the operating system. The RTM allows the accessing of shared data, including price lookup and the maintenance of transaction files. For more information, see the RTM manual.

#### **High frequency table**

The price look ups (PLU) in the retail area are performed using the High Frequency Table (HFT). The HFT provides functional libraries with uniform interfaces for this purpose.

#### **Hash file access method**

Similar to the HFT, the Hash File Access Method (HSF) is primarily used for price look ups. The extensive article data on the mass storage can be managed with HSF. To this effect, the article file is specially structured when it is created. This structure, in conjunction with the access method for "hash" files, provides particularly short search times.

## **Starting up the system**

The configuration label shows you the equipment included in your BEETLE /60 POS system. A sample is contained in the Appendix (page GB-97). The label is located on the cover panel of the lower POS housing. The data specified on this label is required when entering the setup parameters (see setup).

#### **Start and runup behavior**

After installing the BEETLE, switch on the POS system by means of the power switch on the back of the housing.

The system first performs an automatic self-test to test its basic functions.

The following message appears for example on the four-line cashier display or the monitor:

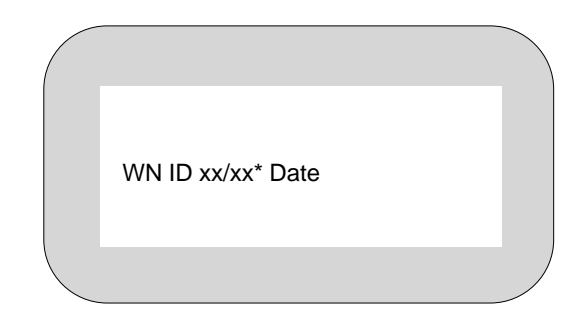

\* xx/xx is the placeholder for the version number

The system then determines the medium from which the operating system and POS application are to be booted. Each medium is assigned a logical drive according to the configuration of your BEETLE POS system.

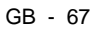

The following media can be assigned a drive:

- **Diskette**
- **BEETLE** card
- **Network**
- Hard disk

The logical drives are designated A:, B:, C: and D:.

If the system is to be booted from the BEETLE card or from a diskette, this medium must always be assigned drive A:. It is also possible however, to assign B: to the BEETLE card or diskette if you wish to use the card/diskette as a pure storage medium. The network is always assigned drive C:. The hard disk can be assigned drive C: or D:.

The BEETLE POS system can be booted from two drives. However, please note the following restrictions:

- The system can be booted from drives A: and C: only.
- The storage medium must be system-boot-capable.

The following priorities apply:

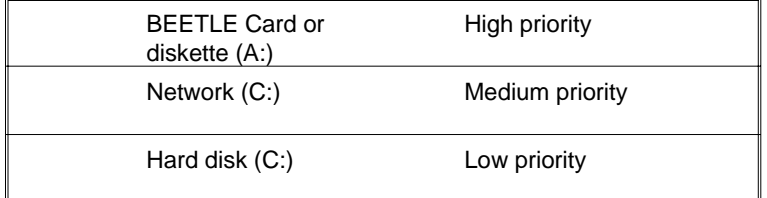

The POS system always attempts to boot from the BEETLE card or diskette first, if they are inserted in the appropriate drive.

If the POS system does not find a BEETLE card or diskette in drive A:, it automatically continues the loading process from drive C:, i.e. from the network (medium priority) or from the hard disk (low priority).

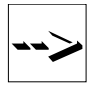

If drive A: contains a BEETLE card or diskette on which the operating system is not stored, the POS system cannot be booted. In this case, either replace the card or diskette with one that is system-boot-capable or remove the card or diskette altogether.

The operating system reponds with additional messages on the cashier display or on the monitor, as shown in the illustration below.

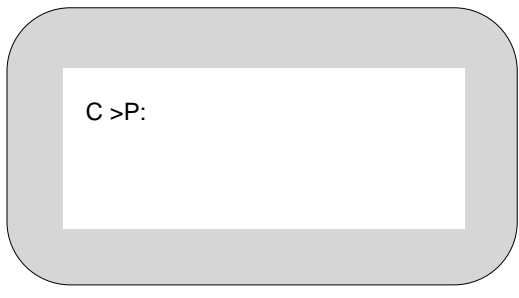

If the operating system has started up without error, the POS application software is, if necessary, booted automatically.

A message is displayed as soon as the POS workstation is ready for operation. For more detailed information, see the description of your application program.

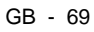

#### **Output of MS-DOS system error messages**

All system error messages are displayed on the cashier display or on the monitor. The messages are displayed on two lines as shown below:

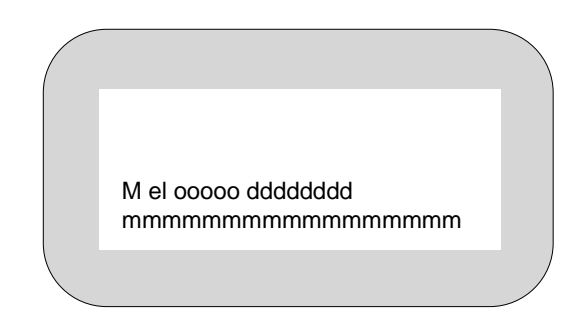

The individual entries have the following meanings:

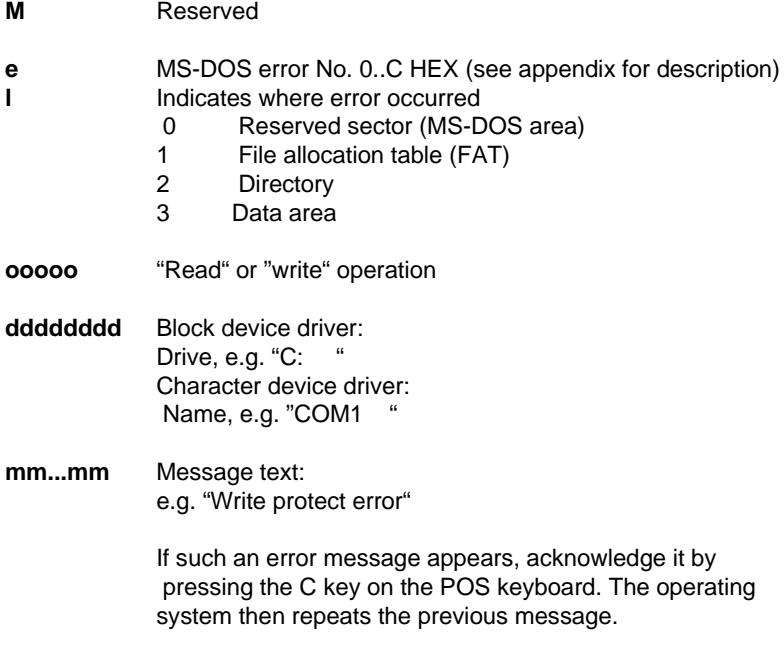

#### **Power-on selftest (POST)**

Phoenix POST is used as standard which checks the standard PC-AT components of the mother board to make sure they are functioning correctly. Phoenix POST has been expanded to include a number of functional tests in order to be able to test POS-specific functions.

The error messages are output on the cashier display, the external cashier display or on the VGA monitor. The cashier display and the monitor have high priority - the messages are always output on the monitor if the VGA board is plugged in. Error messages are only output on the external cashier display if there is no monitor or cashier display connected.

The messages are output on the cashier display in the following format:

#### **TEST POS TEST TYPE ERROR NUMBER Error text**

The error messages output during the test are always in English. Below is an example of an error message output on the cashier display:

#### **TEST POS MC 02 BATTERY EMPTY ANY KEY TO RETRY**

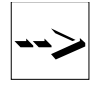

During the power-on selftest, static errors are localized with a high degree of reliability; sporadic errors are localized only to a limited extent.

Please contact your customer service engineer or the customer service department if POST reports an error. You will find the POST error messages in the appendix.

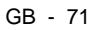

#### **BIOS Setup**

In Setup, important basic settings are made that are necessary for the correct operation of your POS system. These settings include, for example, the date and time, the assignment of a specific drive name (A: or B:) to the BEETLE card or parameters for the hard disk.

You have several options for calling up Setup:

- If you are using a standard PC keyboard, press **Ctrl**, **Alt** and **ESC** simultaneously during the runup phase.
- Setup is called up if the **keyswitch** on the POS keyboard is set to position **4** during the runup phase.
- If the configuration is errored, you can decide whether the system should ignore the error or should call up Setup.

The default output medium for the BEETLE POS system is the 4-line, 20-column cashier display. If a VGA monitor is connected, information is output to the monitor.

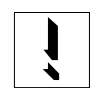

The system messages are not dispayed if there is no monitor connected in spite of the fact that a VGA board has been plugged in.

If there is no VGA card, you have to set the display entry to "MONO" or "OPERATOR" (systems with 80486DX2/66 processor or upper versions) so that the outputs can be seen on the connected cashier display.

The entries in the menus below are intended to serve as **examples**. If you are uncertain of any information, consult the configuration label. You will find an illustration of the label on page GB-97.

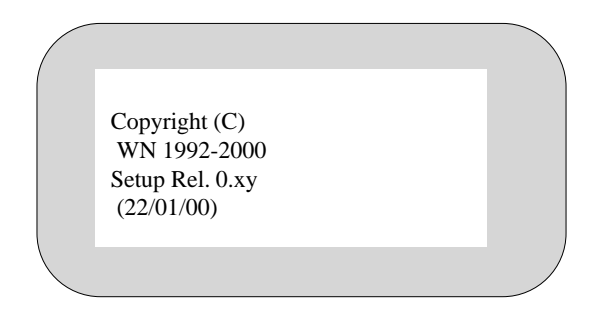

When Setup is called, first the Copyright message is output. For example:

The first menu then appears. Menus are controlled by pressing the numeric keys specified in parentheses.

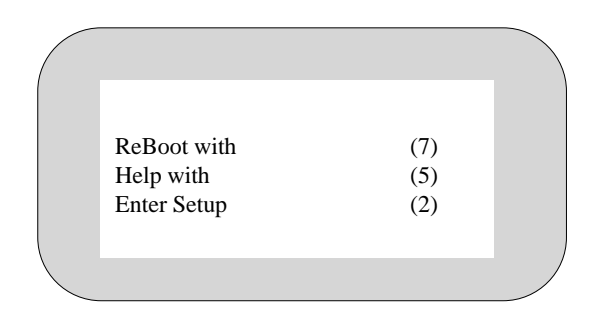

Pressing the numeric key (2) allows you to set the date and time in a further menu. (7) reboots the system.

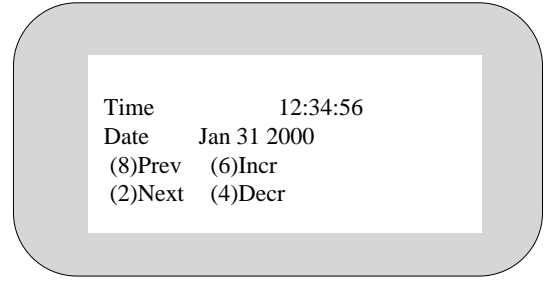

In the examples below, the numeric keys  $(8)$ ,  $(2)$ ,  $(6)$ ,  $(4)$ ,  $(5)$  and  $(7)$  have the following meanings:

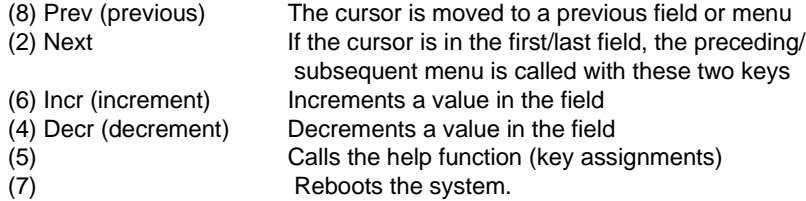

Following the menu for setting the time and date, the menu for the drive settings appears.

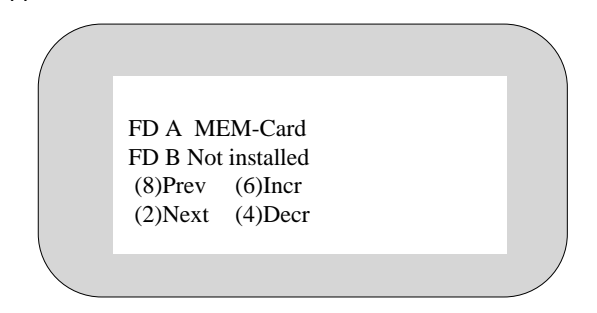

Enter settings for drives A: and B: (BEETLE card or diskette) here.

With the Pentium CPU you have the opportunity to install up to four hard disks. This adaption is carried out with two seperate physical interfaces. Therefore the Setup masks have been adapted with the following allocation:

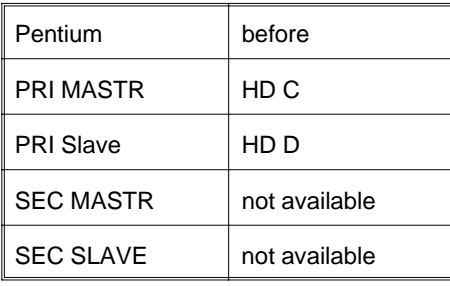

The SECondary connection is only visible if the following mask in the Setup is set to "Enable".

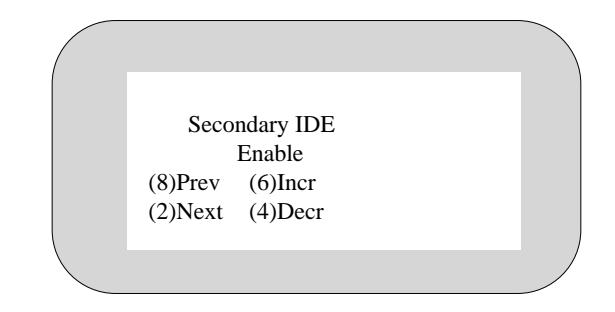

The terms MASTR/SLAVE are the same as the setting on the IDE disks.

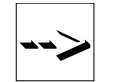

Take care that a bootable disk always must be configured as MASTR and be plugged in the PRImary connector. A single disk configured as SLAVE will not be recognized by the BIOS.

Besides this changing along with the Pentium CPU the item "AUTO" is added for disk configuration. With this configuration the hard disk parameters are read from the BIOS at every bootprocess and written into the CMOS RAM. The message "FDISK n Identified" will appear on the connected display. For that reason the Setup does not have to be called up again when a hard disk has been changed.

The following description only refers to the automatic configuration of an IDE disk during the Setup phase.

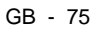

The hard disks can be configured automatically in Setup. The necessary parameters are read by the hard disk and stored in the CMOS RAM.

The following masks show the possible configurations for hard disk D:

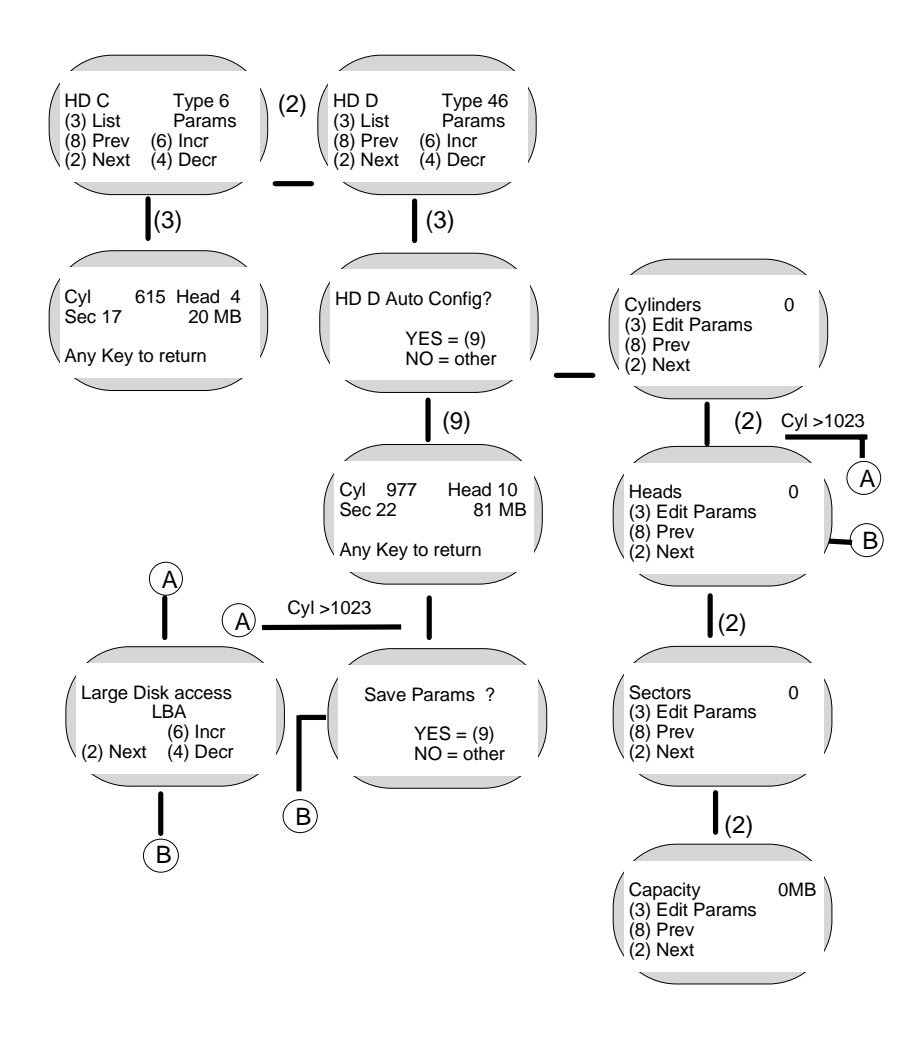

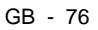

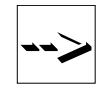

In the case of the 80486DX2 CPU and upper version, the hard disk types are 1-39 and User Type. "Type 46" in the above example is therefore replaced by "User Type".

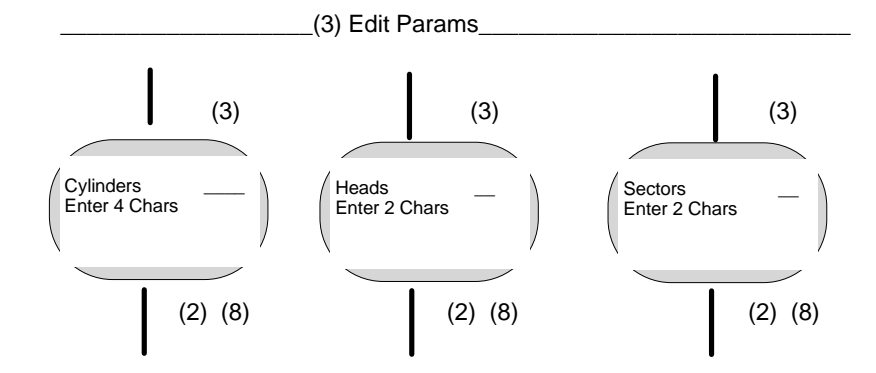

As shown in the diagram, there are four basic settings in total:

1. Use the automatic configuration facility in Setup, in which the parameters are read from the hard disk automatically and entered accordingly.

2. Alternativ select a disk drive which coincides with a specified type (no. 1 to no. 44 or, in the case of the 80486DX2 CPU, no. 1 to no. 39).

3. Enter a configuration manually using the parameters specified in the documentation for IDE hard disks.

4. (Only possible with Pentium CPU). Setting the item to "AUTO", the BIOS will automatically configure the IDE disk with every bootprocess.

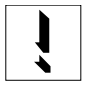

If a ROM disk is installed, only **one** hard disk can be installed. This must be entered as number 46. Number 47 cannot be accessed (80486DX2 and upper version does not have a ROM disk).

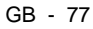

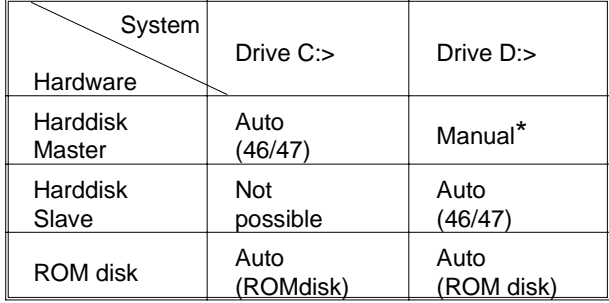

The following table shows the configuration options for hard disks and a ROM disk:

Only one ROM disk can be installed. The following is a brief explanation of the table:

- Auto  $=$  Use the automatic installation facility in Setup
- Master = Jumper hard disk as master eingestellt
- Slave = Jumper hard disk as client (On board controller disabled)
- \* Proceed as follows if you wish to configure the ROM disk as the C drive and the hard disk as the D drive:
- 1) Select the hard disk type 46 in the mask "HD C",
- 2) Confirm the configuration with the numeric key 9 in the mask "Auto Config?",
- 3) Select the hard disk type 46 in the mask "HD D",
- 4) Select ROMdisk in the mask "HD C",
- 5) Confirm the configuration with the numeric key 9 in the mask "Auto Config?".

A further menu displays, for example, the memory configuration shown in the following mask:

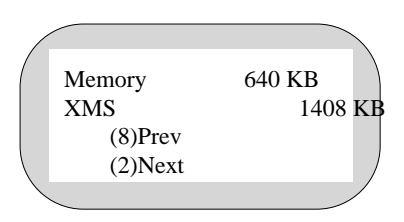

XMS stands for extended memory specification (above a memory capacity of 1 MB).

Beginning with the 80486DX2 system you can use the parallel interface LPT1 in standard mode and in the modes ECP, EEP v1.7 and EEP v1.9. Take your choice in the following menue ( If you are using **printers from WN** you choose **standard mode**):

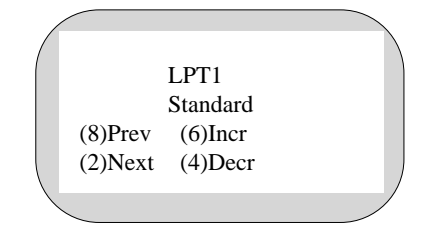

Beginning with the 80486DX2 system various operating mode settings (power management) are possible. When "NO" is set, the CPU is in normal mode (i.e. the system is working with full power draw). When "YES" is set, power management is activated.

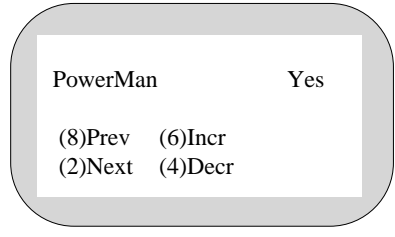

When "OFF Timer" is set, the CPU switches to sleep mode after the specified time has elapsed. If a screen saver is installed, it must be deactivated. The microprocessor is stopped at intervals and then clocked again at full speed. As a result, less power is used.

The background lighting of the cashier display is turned off, and if there is a monitor connected, it is blanked.

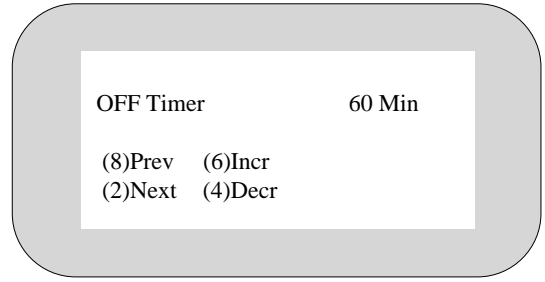

The hard disk timer can be set separately (OFF and 60 minutes).

If the HD timer is set to "60 Min.", the hard disk switches to standby mode after 60 minutes.

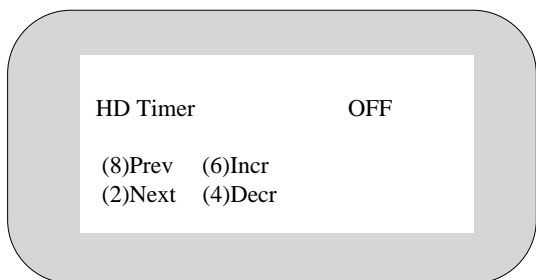

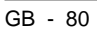

In addition, BIOS Setup lets you specify whether the power supply to the COM2\*to COM4\* serial interfaces is switched off in sleep mode (COM Supply ON) or not (COM Supply OFF).

If one of the interrupts IRQ1 (keyboard), IRQ3 (COM2), IRQ4 (COM1) or IRQ8 (RTC) occurs, the CPU switches from sleep mode to normal mode.

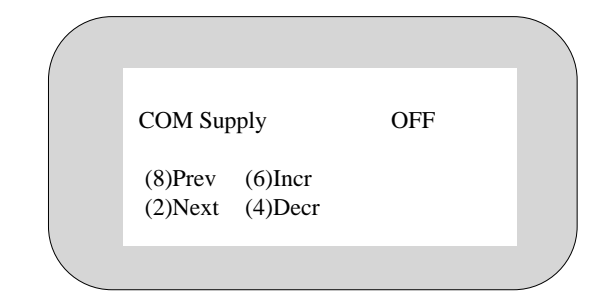

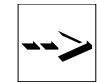

All interrupts are processed in sleep mode; they are not lost.

The shadowing function can be used to increase the capacity of the entire system. The BIOS EPROM and the VGA EPROM are copied to the DRAM when this function is activated (in the case of the 80486SLC, BIOS and VGA shadowing; beginning with the 80486DX2, shadowing is always active).

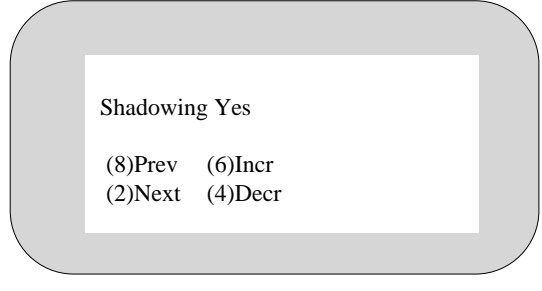

The CPU can thus be accessed more quickly, since it is now accessed with 0 wait states and 16- or 32-bit word length compared to a data word length of 8 bits in the case of the EPROMs.

If the shadowing function is deactivated, an additional 348 KB of memory is made available to the system.

The 80486SLC system has no splitting; in other words, if you do not use shadowing (i.e. if you set NO), the UMA memory (384 KB) is added to the physical memory. If you use shadowing (i.e. if you set YES), no mapping is carried out.

In the subsequent mask, which you only see on an 80486SLC system, it is possible to deactivate the internal cache of the CPU. However, this is not necessary if programs receive the appropriate instructions (e.g. to deactivate the cache during installation).

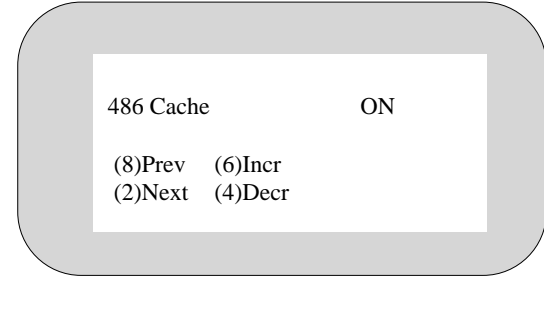

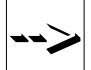

As of the 80486DX2 processor, the cache cannot be deactivated.

In the next mask, you can enter the card used for the display (mono for the cashier display or VGA for the monitor).

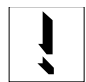

In the absence of a VGA card, the display entry must be set to "Mono" or "Operator" ( beginning with processor type 80486DX2/66) so that the outputs appear on the cashier display.

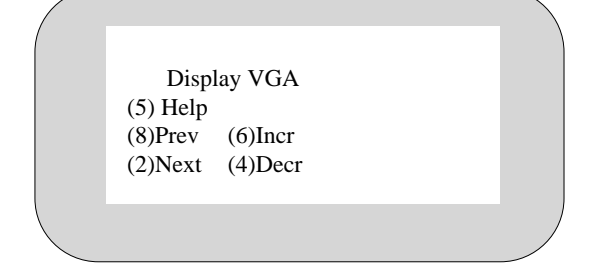

By pressing the numeric key (7) you can terminate Setup by rebooting the system.

In the case of the 80486SLC system, you can use the next menu option to deactivate the COM1 serial interface with its base address 3F8H. This makes sense if you insert an interface card with the I/O address 3F8 into the system. In the case of an 80486DX2 system, up to two interface cards can be installed (addresses 3F8 and 2F8). This automatically deactivates the on-board interfaces.

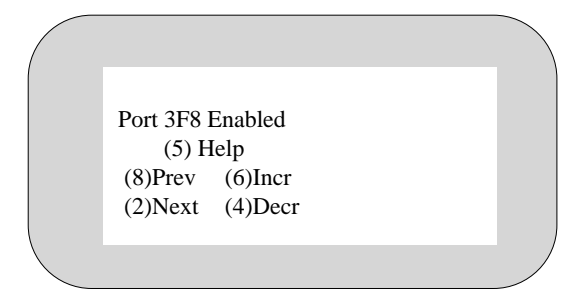

You only see the following mask in the Setup menu of BEETLE systems that are equipped with an 80486DX2/50 processor and upper version and have a hard disk with over 1023 cylinders. As of this size, the hard disk data must be handled by the BIOS and the MS-DOS operating system in a slightly modified form.

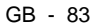

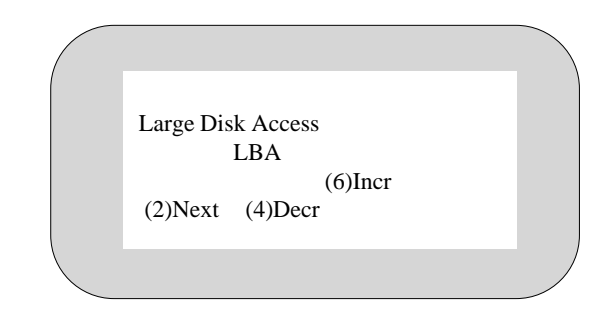

Setup offers you the following settings:

- Standard The MS-DOS operating system can only be started from a partition that is less than or equal to 504 MB in size. The rest can only be used by other operating systems (e.g. Windows NT, OS/2).
- LBA MS-DOS can be started from a partition up to 7.8 gigabytes (GB) in size.
- Non DOS Use this setting when you want to install an operating system other than MS-DOS on your BEETLE.

In case of a Pentium CPU with the implemented Plug and Play and PCI cofiguration features the following mask will finally appear:

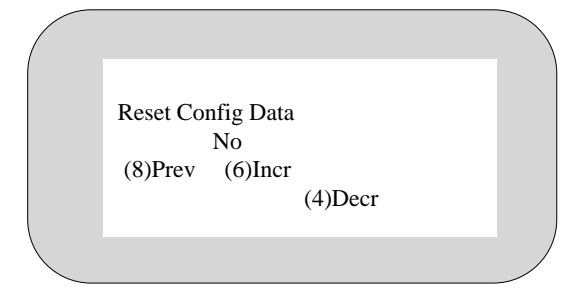

If you insert or remove a Plug and Play card into the BEETLE it is advisable to change the setting to "YES". The reset will be done automatically.

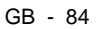

# **Appendix**

# **Technical data for the BEETLE/60**

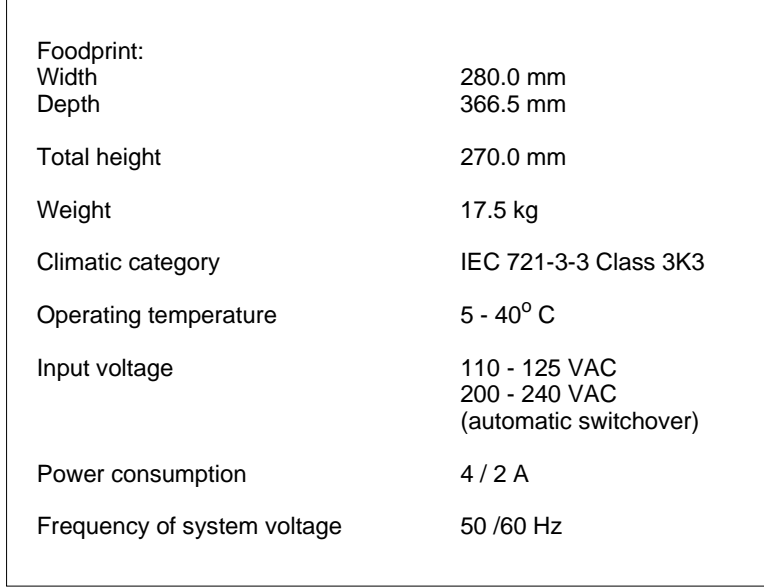

 $\overline{GB - 85}$ 

٦

### **CPU**

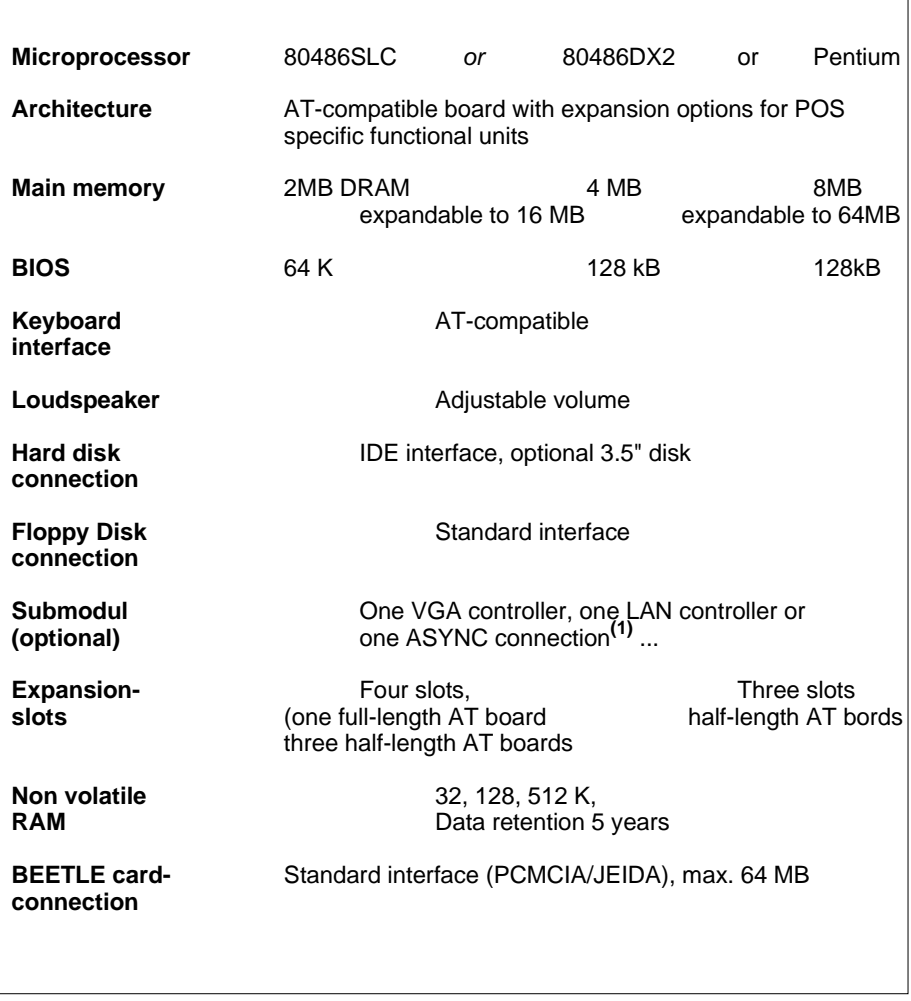

**(1)** The total current consumption of all of the interfaces (without a separate power supply) must not exceed 900 mA at +12 V and 300 mA at +5 V. "CPU" continued:

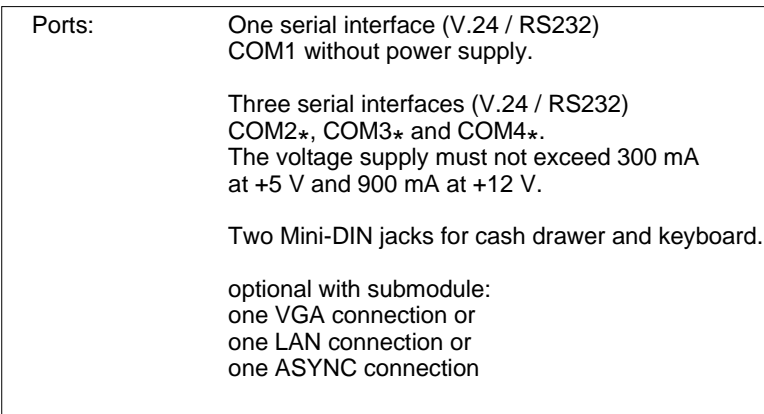

 $\overline{GB - 87}$ 

### **Printer**

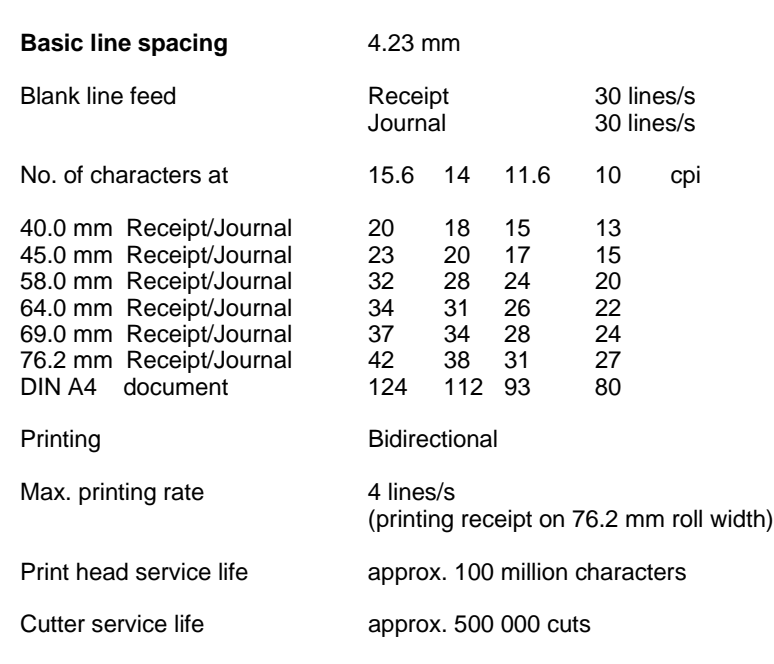

#### **Document paper**

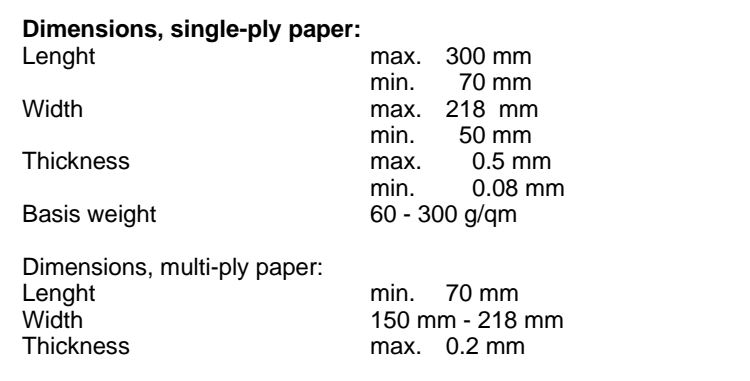

#### **Receipt / journal paper (single-ply)**

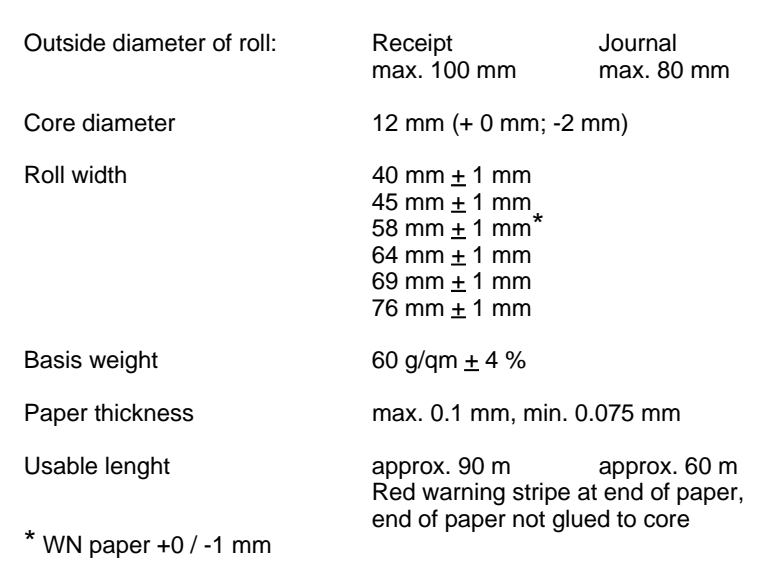

#### **Printable area (back of receipt/journal)**

If the back of the receipt or journal is to be used (for advertising purposes, for example), note that the area marked in the illustrations below (11 mm) cannot be printed on.

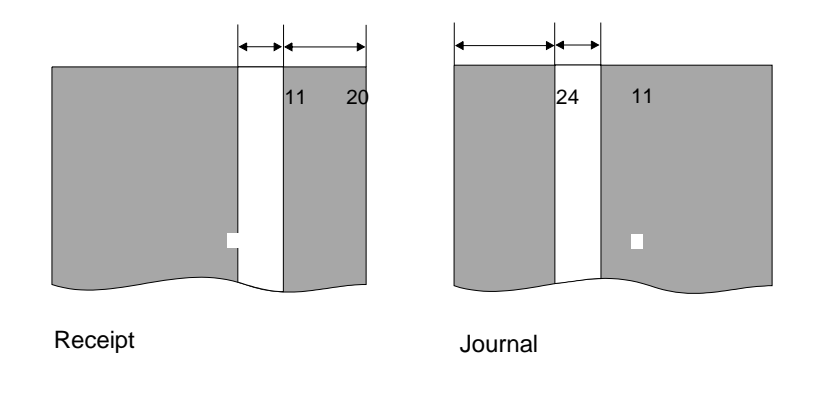

#### **Printable area (receipt/journal/document)**

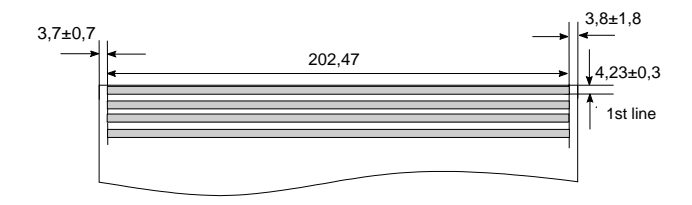

Printable area DIN A4 document

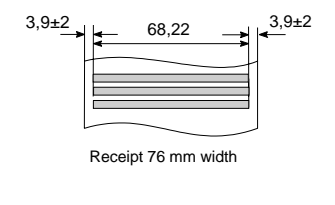

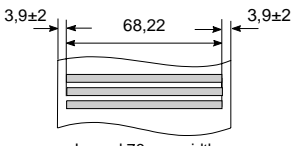

Journal 76 mm width

The table below shows the minimum margins when receipts and journals are printed. The values apply to the right and left margins with various paper widths.

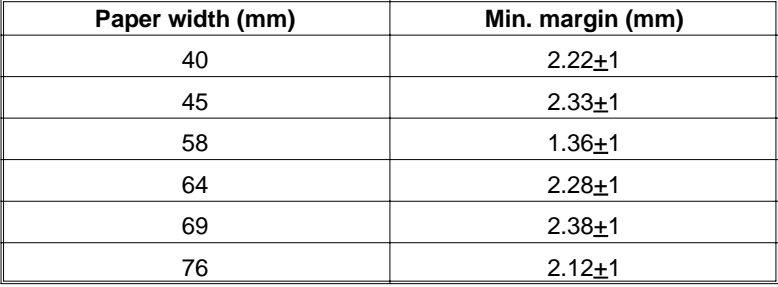

#### **Network controller**

To operate the BEETLE POS system in a network, you must have a network controller that controls communication in the network.

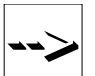

Use only network controllers approved by WN.

The network controller can be plugged into the CPU as a submodule or into a free AT slot in the POS housing as a board.

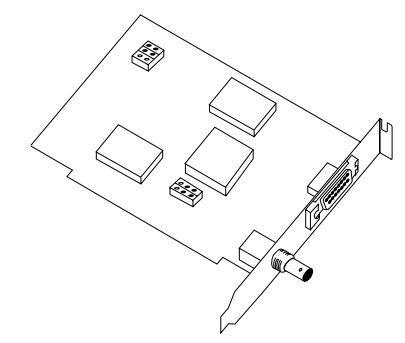

Network controller board

#### **BEETLE in-house controller**

The BEETLE in-house controller (BIC) is a newly developed plug-in board for the BEETLE POS system. The board ensures that BEETLE systems can be integrated in in-house networks in existing customer installations.

The board is accommodated in a free AT slot in the POS housing.

For more information on this expansion board, contact the WN branch office responsible for your area.

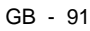

### **Installing an expansion board**

To access the slots, lift up the upper POS housing with the printer and remove the left side section.

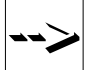

Firstly, make sure that the device **is switched off** and the **power plug is disconnected**.

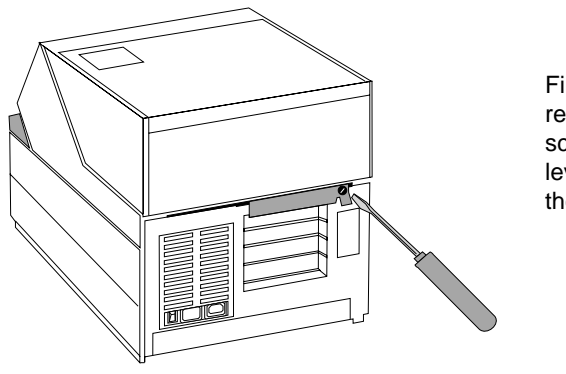

First loosen and remove the fastening screw for the release lever on the back of the POS housing.

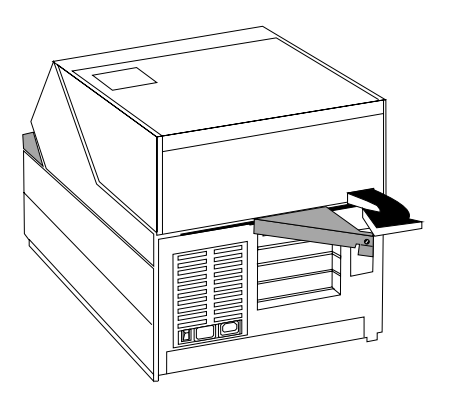

Now push the release lever back as far as it will go; the upper POS housing is pushed forward and the plug-in connections to the printer are disconnected.

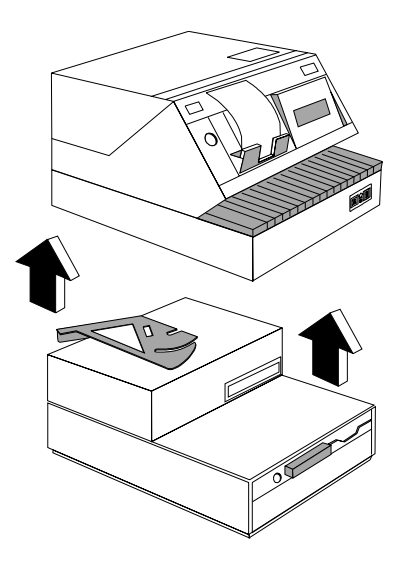

The upper POS housing is now completely separated from the lower housing. Pull the upper housing an inch or two toward you and lift it up and off the lower housing.

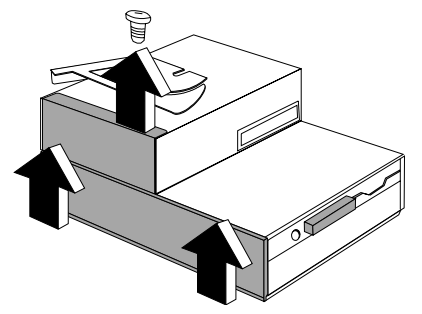

Remove the screw from the top of left side panel. The side panel can then be removed by pulling it up and out of the guide. The plug-in locations are situated in the lower rear housing of the terminal.

The top three slots are for half-length expansion boards (with a Pentium board), the bottom slot is only with a 486 CPU for a full-length expansion board.

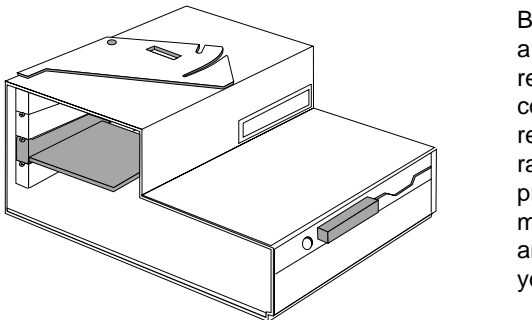

Before you can insert a board, you must remove a metal cover. To do this, remove the fastening rail from the cover by pressing down the metal clip on the rail and pulling it toward you.

Now, simply remove the appropriate cover from the slot.

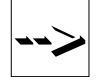

Make sure that the cover panel does not fall onto the CPU board. there is the risk of a short circuit occurring here as the CPU components are still supplied by the system battery.

First check that the jumpers (if any) are correctly inserted on the board. The correct setting can be found in the board documentation. Then plug the expansion board into the slot provided. Make sure that the board is inserted completely.

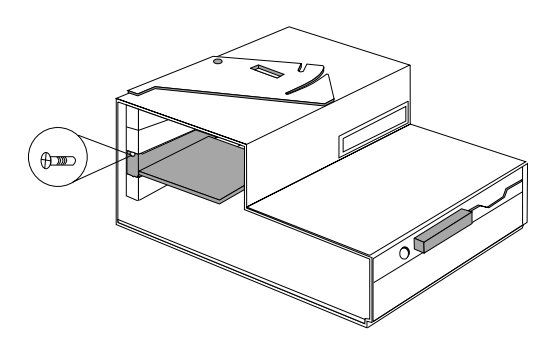

Finally, secure the dummy covers with the fastening rail, making sure that the metal clip on the rail is locked into place.

When assembling the BEETLE, pay special attention to the following:

- The side section must be correctly introduced into the guides from above and must be fully locked in place and secured again with the screw.
- Be careful when replacing the upper POS housing on the lower. The release lever must be moved fully into the release position.
- The connection is reestablished by pulling the release lever toward the POS housing, thus drawing the upper POS housing onto the lower housing. The two housing sections are again flush with one another.
- Secure the release lever using the appropriate screw.

#### **What to do if...**

Often when your BEETLE system is not functioning correctly, it is unnecessary to call the Service Department.

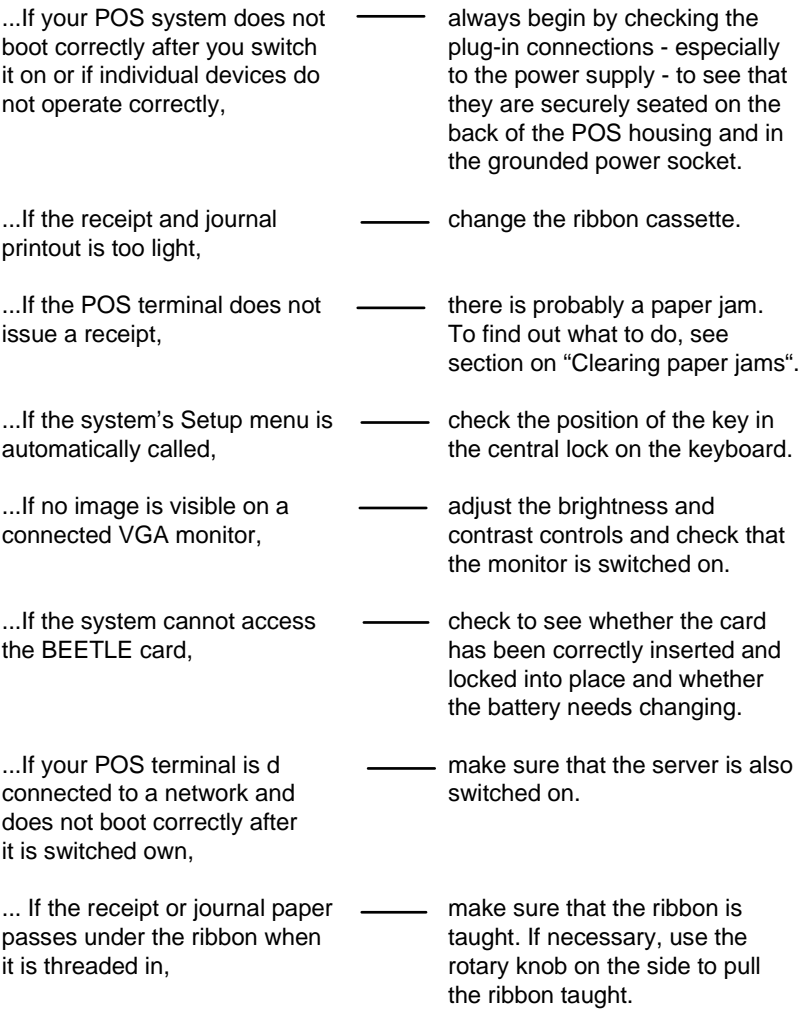

If these measures do not correct the problem, contact the WN branch office responsible for your area.

### **The configuration label**

The label is located on the cover plate of the lower POS housing. The picture shows an example of the label whitch can differ in accordance to the features of your POS system.

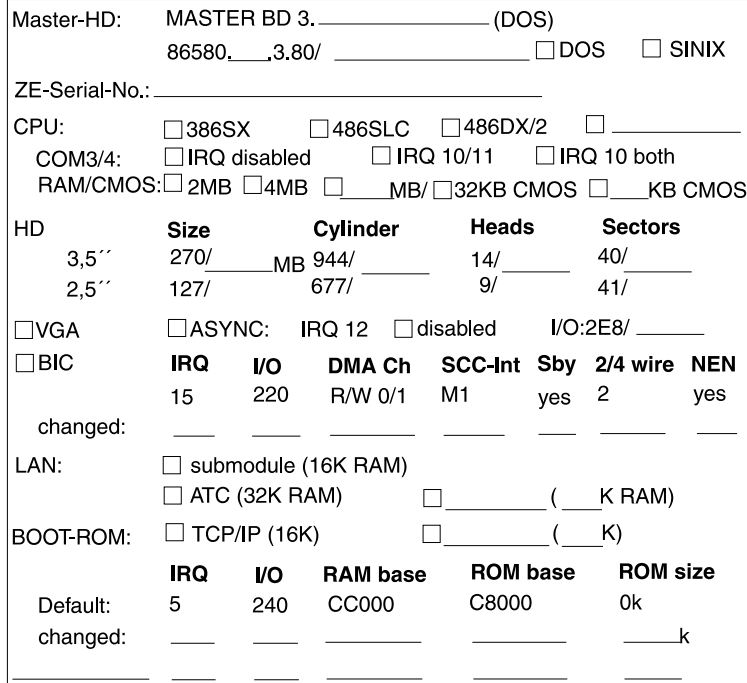

### **Error messages**

#### **MS-DOS critical errors**

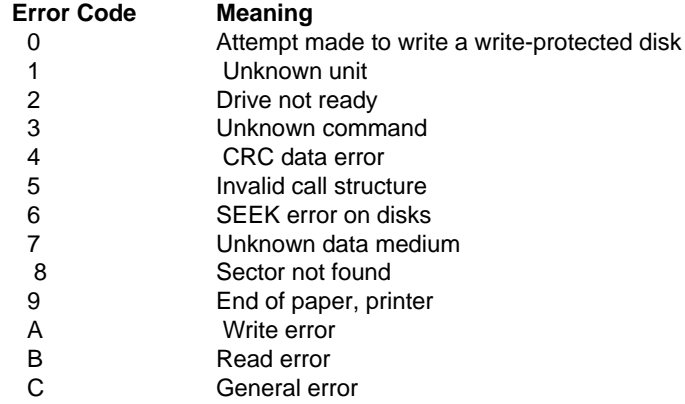

### **POST error messages**

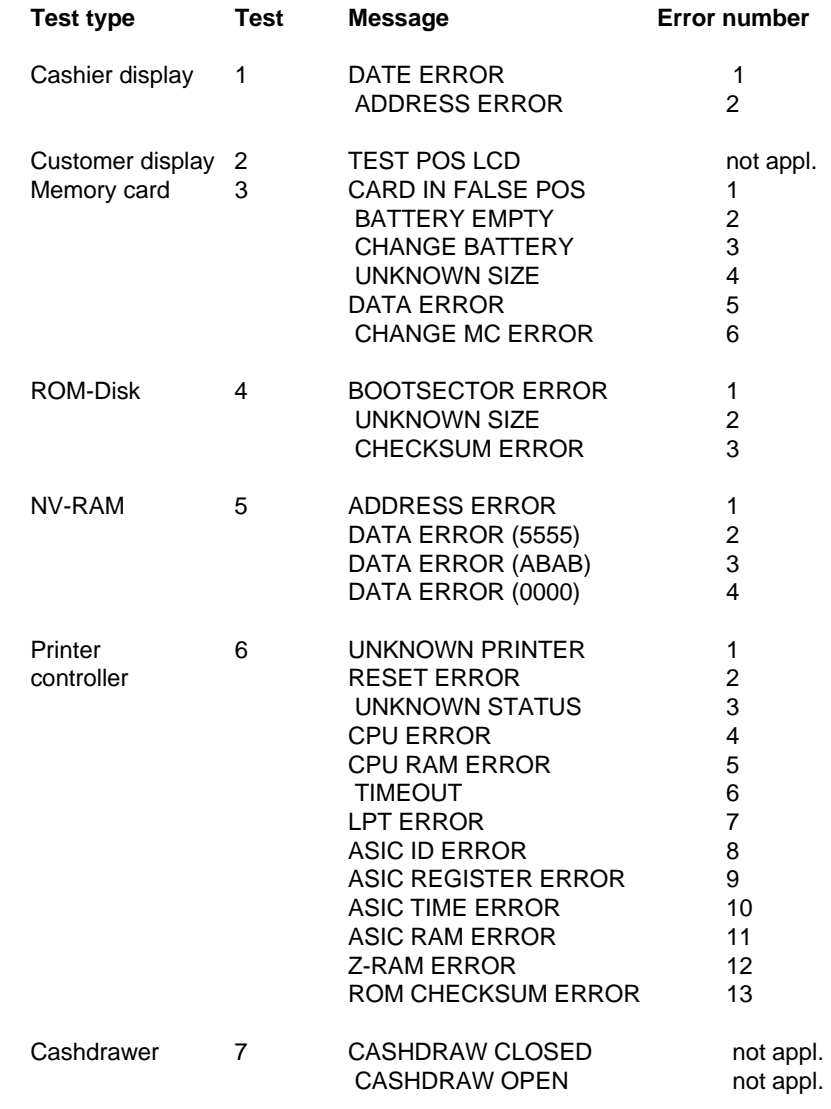

 $\overline{GB - 99}$ 

#### **Error messages** Error lists

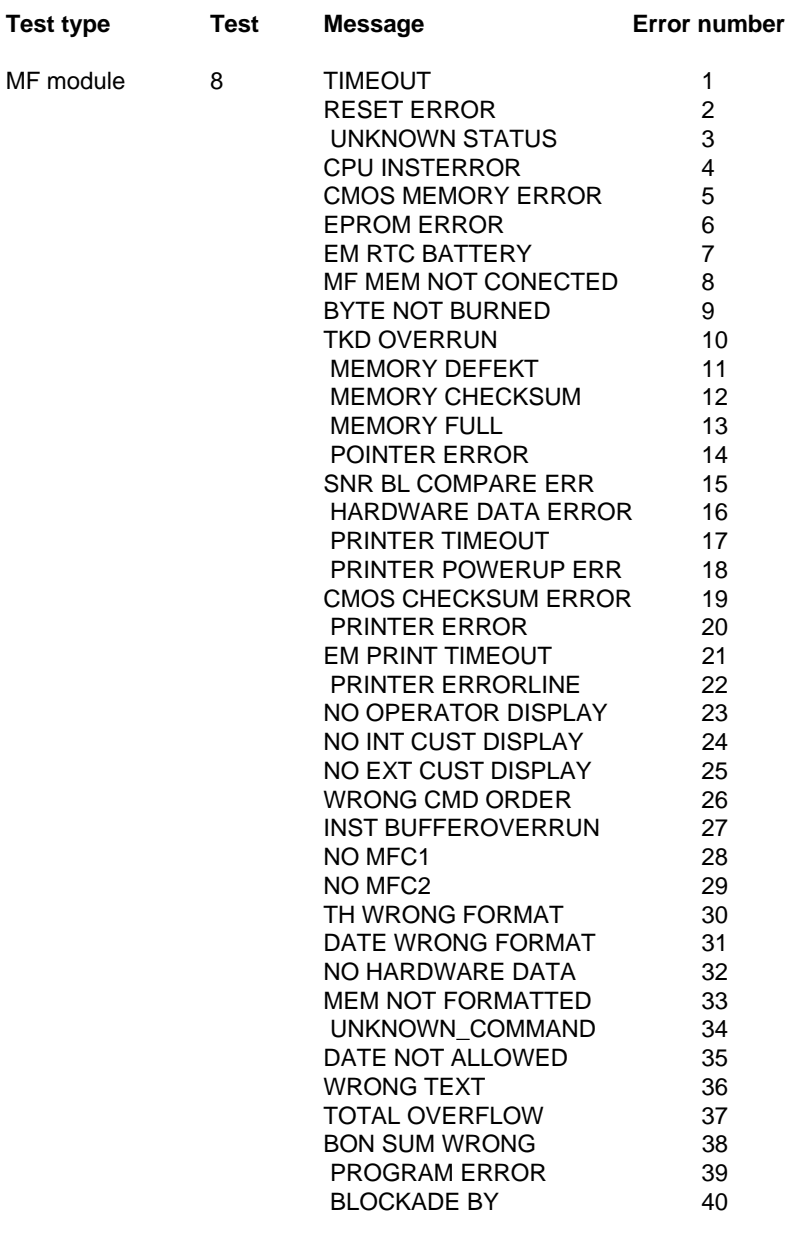

#### **Phoenix BIOS POST and start messages**

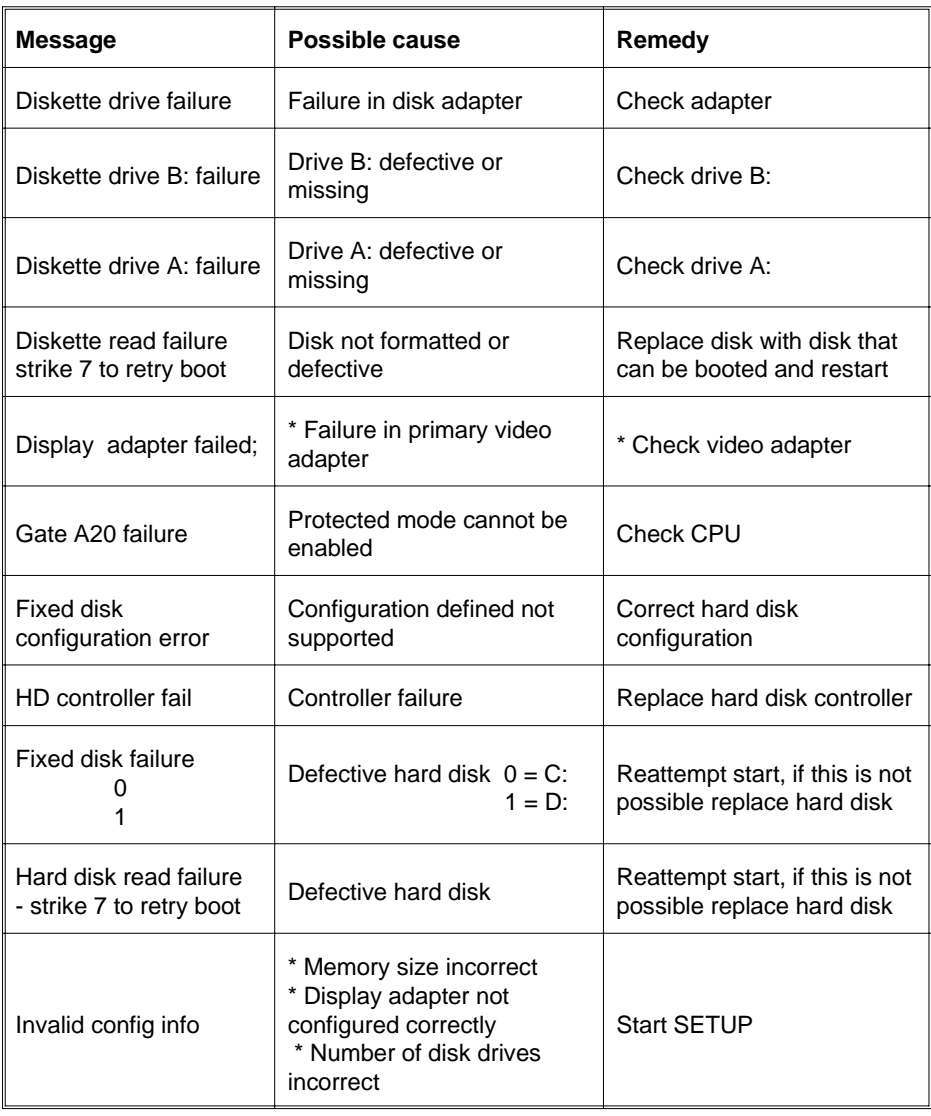
## **Error messages** Error lists

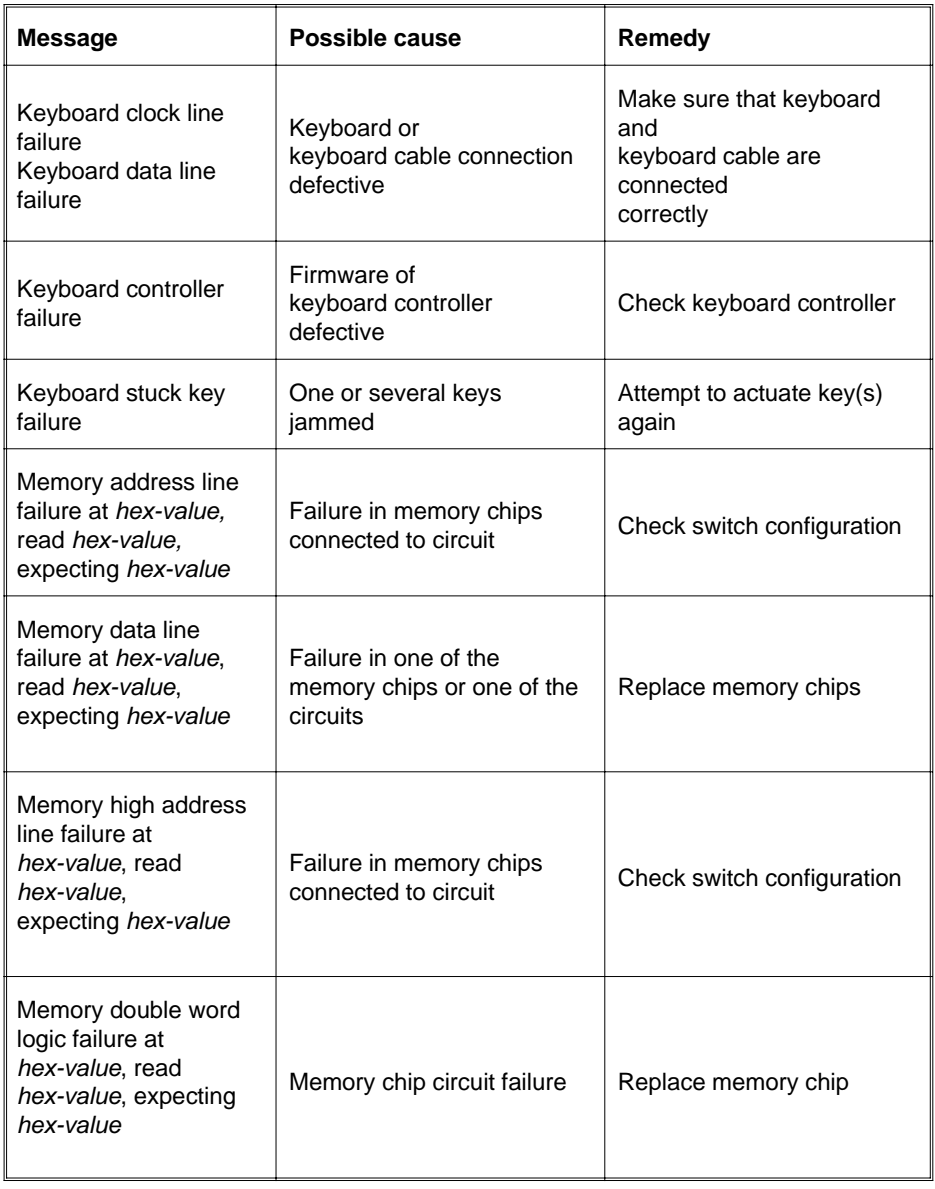

## Error lists **Error messages**

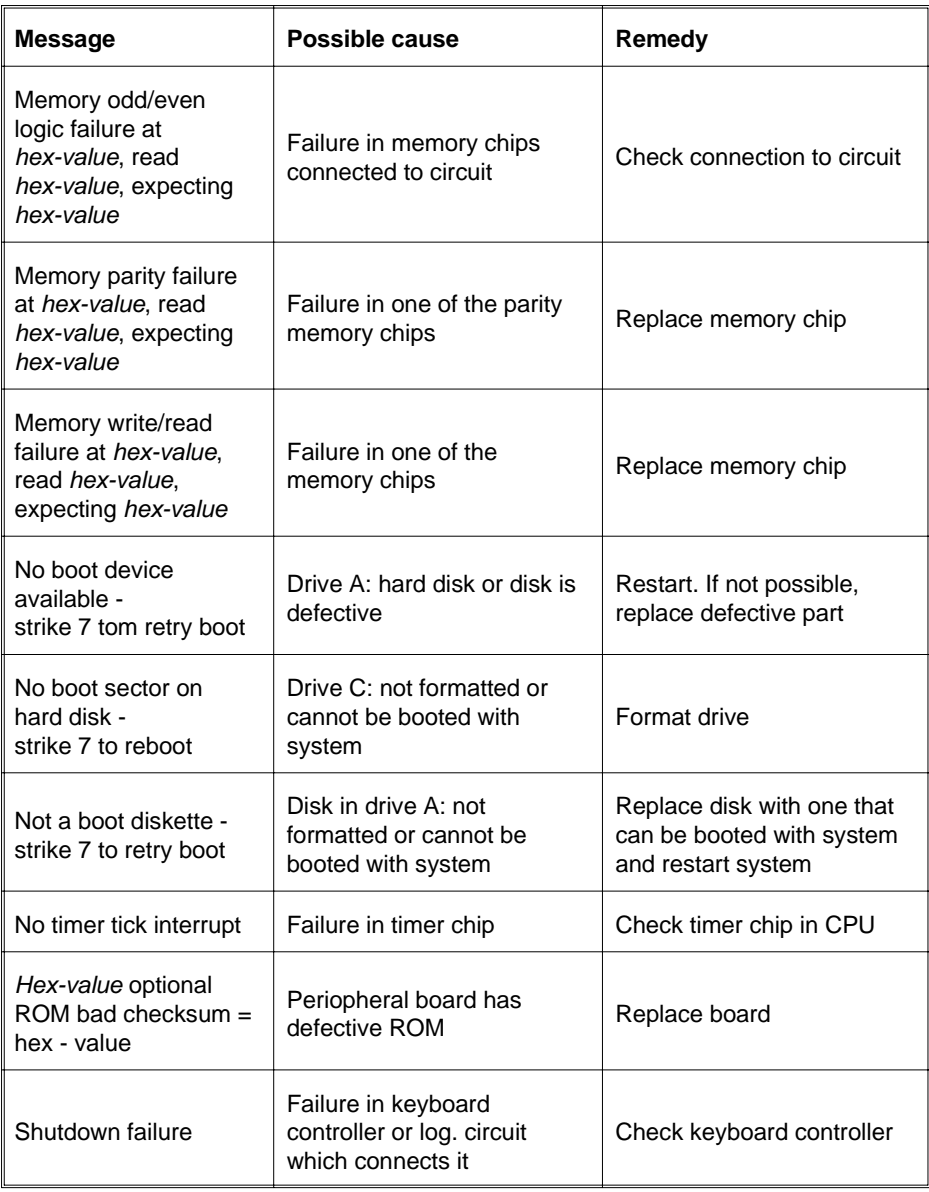

## $\overline{GB - 103}$

## **Error messages** Error lists

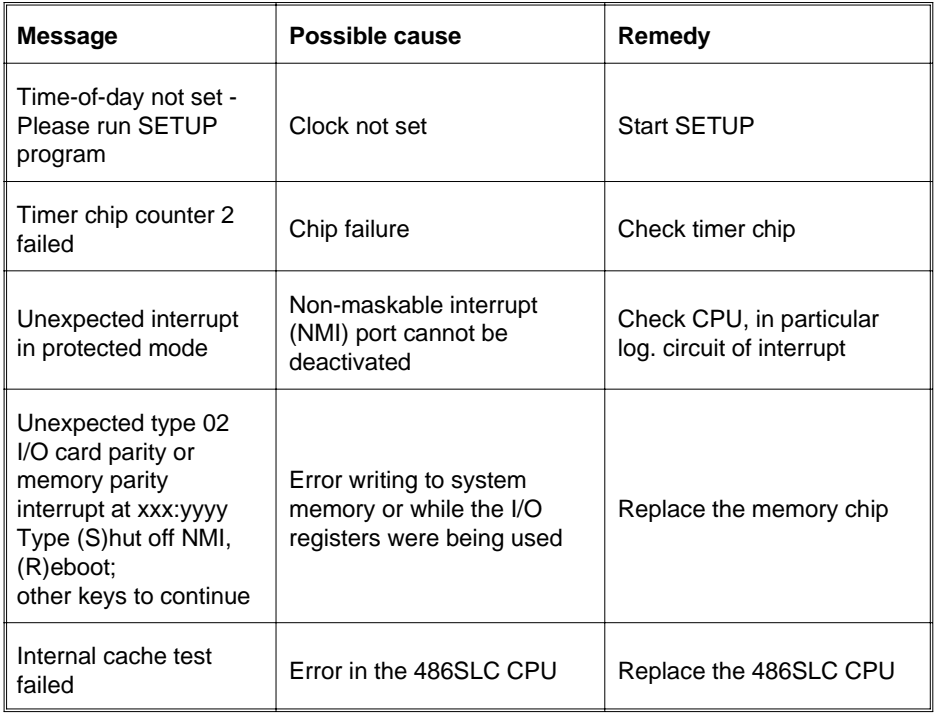

#### Additional messages

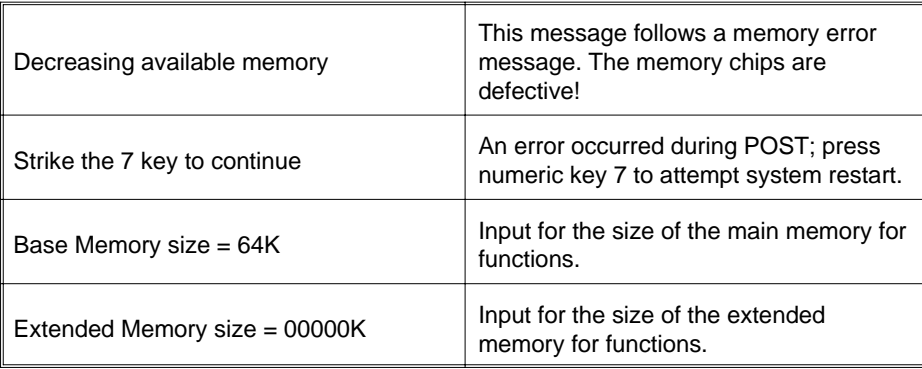

The errors determined by means of the power-on selftest (POST) are displayed on the monitor or on the cashier display. Please contact the customer service department if one of the above errors occurs.

 $\overline{GB - 105}$ 

## **Glossary**

#### **Bit**

A bit is a binary digit (0 or 1). It is the smallest unit used in data processing.

#### **Controller**

Serves to control data input and output in a data processing system or between a computer and its peripherals.

#### **CPU**

Abbreviation of central processing unit. It includes the main components of a data processing system. The CPU monitors all operations and provides data and programs. It comprises the control unit for input and output, the computer and the main memory, divided into ROM and immediate access storage.

#### **Interface**

Designates the transition point between different hardware units and software units or between hardware and software units of computers or their peripherals.

#### **JEIDA**

Abbreviation of Japan Electronic Industry Development Association. Industry standard for memory cards.

#### **Operating system**

Refers to all programs that are a component of a computer and are required for operating the system and executing application programs.

#### **PCMCIA**

Abbreviation for Personal Computer Memory Card International Association. Industry standard for memory cards.

#### **Peripheral**

A device serving as an input/output device or storage for a computer. This includes, for example, document readers, keyboards, printers and disk storage.

#### **ROM disk**

A ROM disk is a read only memory on which the operating system and the application program, for example, can be stored. The contents of the memory cannot be changed.

#### **Server**

This is a computer connected to a local network, the functions of which are made available to all of the connected network users, e.g. a print server for printing out the data of all network users via the printer connected to the server.

#### **VGA**

Video graphics adapter. Interface for connecting color monitors.

# **Abbreviations**

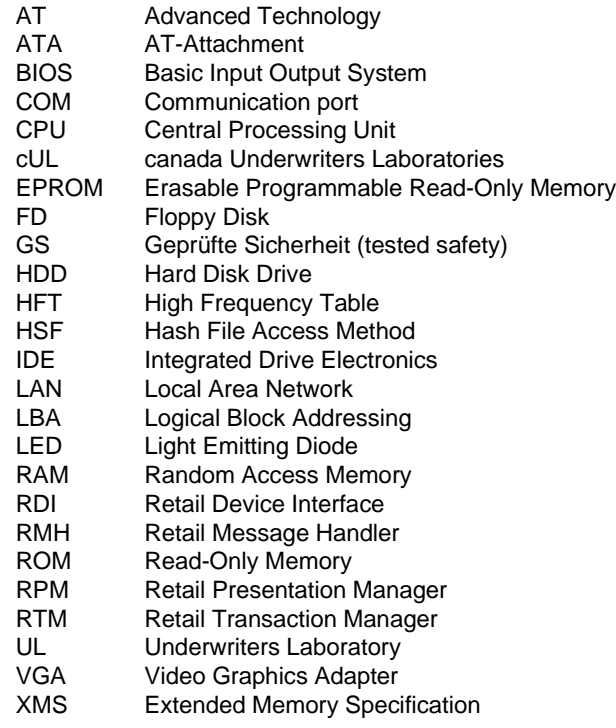

# **Index**

## **A**

Application programs 65 AT slot 57 AT-bus system interface 57

## **B**

Basic settings 14 Battery 5, 58 changing 59 BEETLE card 5, 47, 68 cover 48 ejection button 49 removing 50 write protection 50 BEETLE components 21 BEETLE in-house controller 91 BEETLE printer 23 operation 23

## **C**

C programming interface 65 Cable cover 19 Card types FLASH EPROM Card 49 MASK ROM Card 49 OTPROM Card 49 SRAM Card 48 Cash drawer 16 Cashier display 4, 22 Change the battery 64 Change the paper 25, 35 COM1 deactivate 82 Configuration label 67, 97

Connection cash drawer 16 customer display 17 keyboard 16 monitor 18 scanner, scanner scales 17 standard peripherals 18 Connection panel 55 CPU 4, 55, 86 Customer display 4, 17

## **D**

Data cable 12 Diskette insert 54 remove 54 write protected 53 Document paper 88 Document rest 36 Drive setting 74 Driver licence 17

## **E**

Ejection button 50 End-of-paper sensor 26 Environmental protection 8 Expansion board installing 92

## **F**

Flexible cable 42 Floppy drive 53

#### **H**

Hard disk connection 57 Hash file access method 66 Hash frequency table 66

## **I**

IDE 57 Initial startup 58 Installation devices 12 Interface COM1 56 COM2 56 COM3 17 COM4 17 Interface connector 12

## **J**

JEIDA 47 Journal paper remove 31 Journal roll change 31 insert 33

## **K**

Keyboard 16 Keyswitch 72

# **L**

LAN board 9 Loudspeaker 15, 56

## **M**

Memory Card 5, 47 Mini DIN connector 14 Monitor 18 MS-DOS 65

## **N**

Needle head 23 Network board 5

Network controller 91 Nominal voltage range 13

## **O**

Operating system 65

#### **P**

Paper compartment cover 24, 33 Paper feed button 26 Paper jam 39 PCMCIA 47 Peripherals 9, 15 POST 99 Power failure 63 Power pack 58 Power supply 2, 4, 5, 13 Power switch 12, 67 Print head 39 Printable area 90 Printer 88

# **R**

RAM dynamic 56 nonvolatile 56 Rear panel 15 Receipt / journal paper 89 Receipt and journal feed key 43 Receipt roll change 27 insert 29 remove 27 Rectangular spacers 24 Recycling 8 Release button 28, 36 Release lever 60 Retail device interface 65 Retail message handler 66 Retail presentation manager 66 Retail transaction manager 66

Ribbon cassette changing 36 ROM disk 77 Rotary knob 37 Rubber socket 13

## **S**

Safety notes 2 Safety standards 2 Scanner 17 Scope of supply 11 Selftest 67 Setup 72 Setup program 7 Shadowing function 81 Software 7, 65 Spacer 24 Spool 34 SRAM BEETLE Card changing the battery 51 Standard PC peripherals 18 Start and runup behavior 67 Starting up the system 67 Surface cleaner 7 System error messages 70

## **T**

Technical data 85 Total power supply 57

## **V**

Ventilation 11 VGA board 18, 57 VGA slot 57 Video board 15 Volume control 15

### **W**

Warranty and liability agreements 3 What to do if... 96

#### **X** XMS 78